## 柯达 **EasyShare**  多功能底座打印机增强版

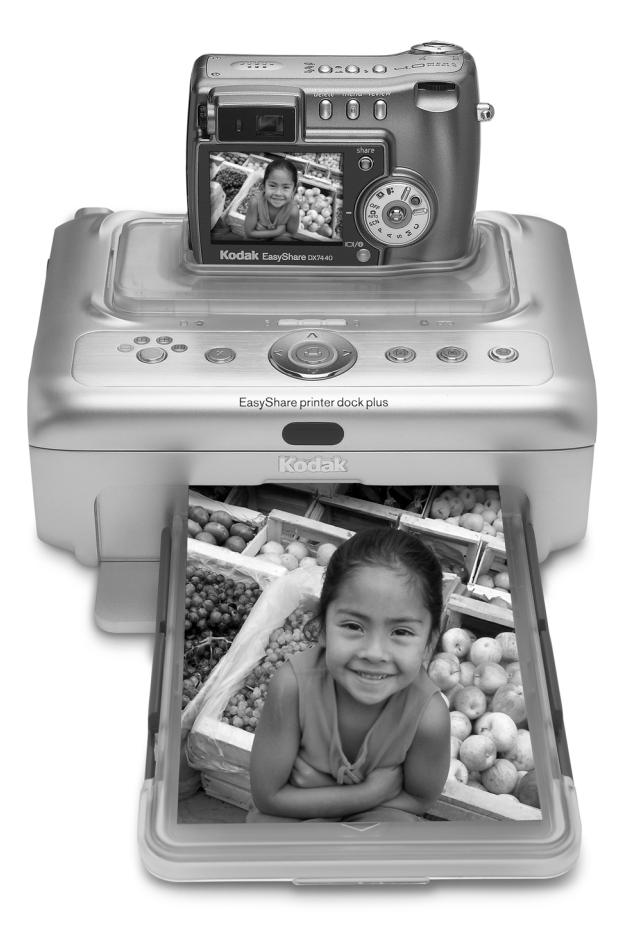

用户指南

[www.kodak.com](http://www.kodak.com)

要获得互动式教程,请访问 [www.kodak.com/go/howto](http://www.kodak.com/go/howto)

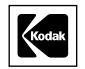

Eastman Kodak Company 343 State Street Rochester, New York 14650 © Eastman Kodak Company, 2004

#### 所有屏幕影像均为模拟影像。

柯达 (Kodak)、EasyShare 和 XtraLife 是伊士曼柯达 (Eastman Kodak) 公司的商标。 P/N 4J1218\_zh-cn

<span id="page-2-17"></span>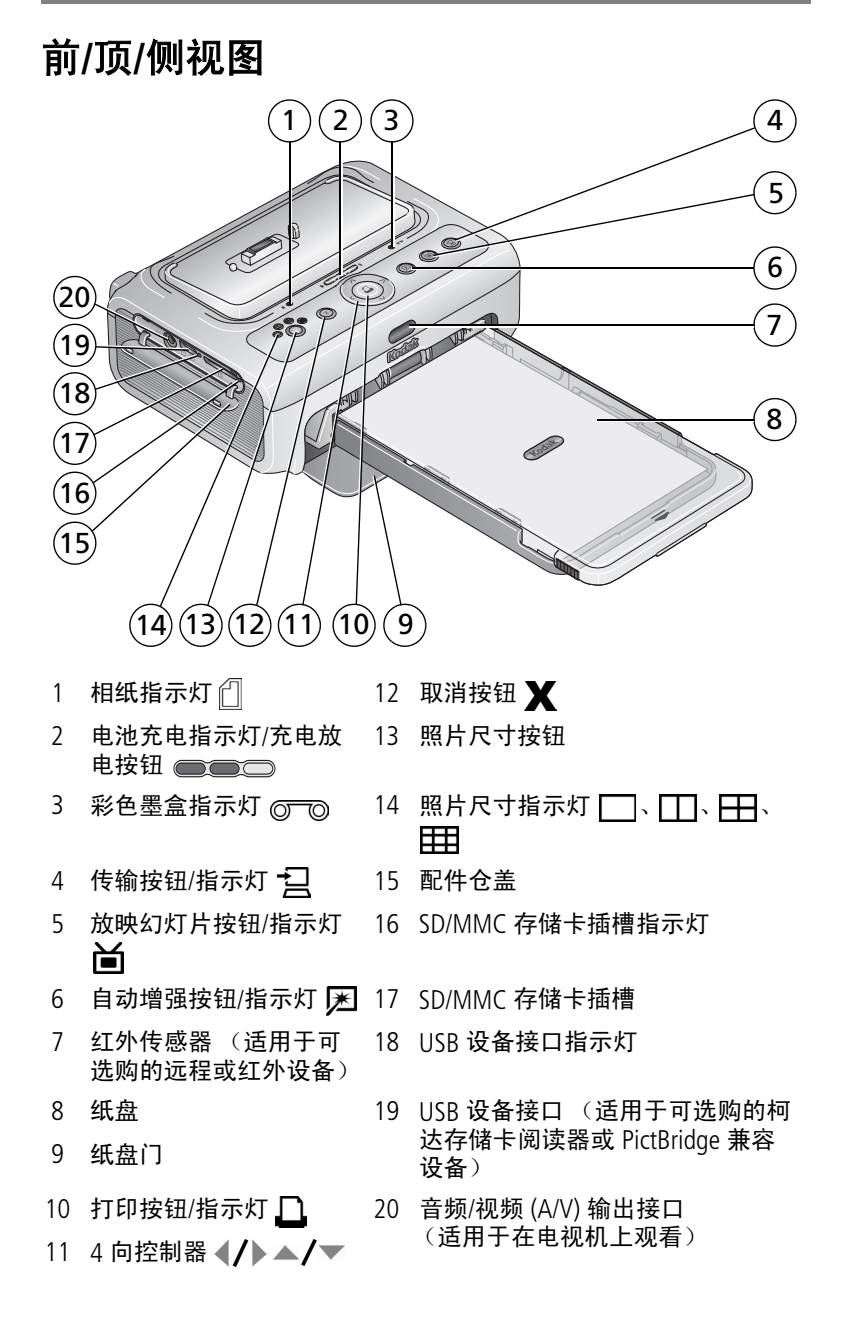

<span id="page-2-19"></span><span id="page-2-18"></span><span id="page-2-16"></span><span id="page-2-15"></span><span id="page-2-14"></span><span id="page-2-13"></span><span id="page-2-12"></span><span id="page-2-11"></span><span id="page-2-10"></span><span id="page-2-9"></span><span id="page-2-8"></span><span id="page-2-7"></span><span id="page-2-6"></span><span id="page-2-5"></span><span id="page-2-4"></span><span id="page-2-3"></span><span id="page-2-2"></span><span id="page-2-1"></span><span id="page-2-0"></span>

### 后**/**顶**/**侧视图

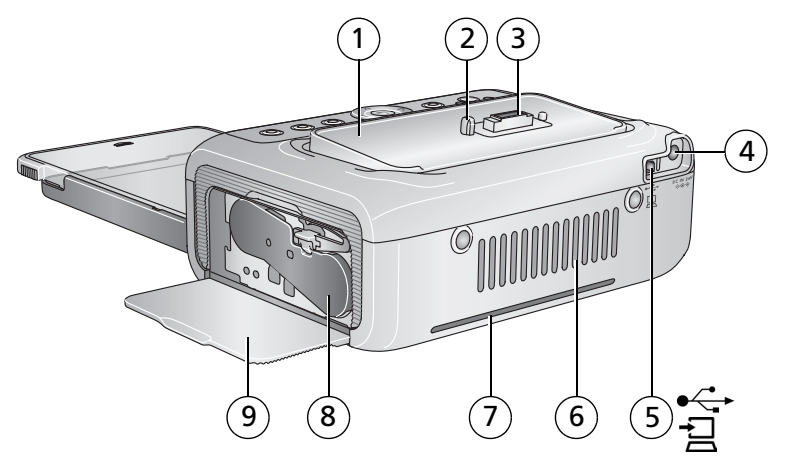

- 通用相机接插件 (如图示安装)
- 相机定位器插针 7 过纸道纸槽
- <span id="page-3-5"></span>
- 电源接口 (直流输入) 9 墨盒盖
- USB 接口 (至计算机)
- <span id="page-3-8"></span><span id="page-3-7"></span><span id="page-3-6"></span><span id="page-3-4"></span><span id="page-3-3"></span><span id="page-3-2"></span><span id="page-3-1"></span><span id="page-3-0"></span> 通风口
	-
- 相机接口 8 彩色墨盒 (如图示安装)
	-

ii <sup>ZH-CN</sup> *www.kodak.com/go/support* 

## 目录

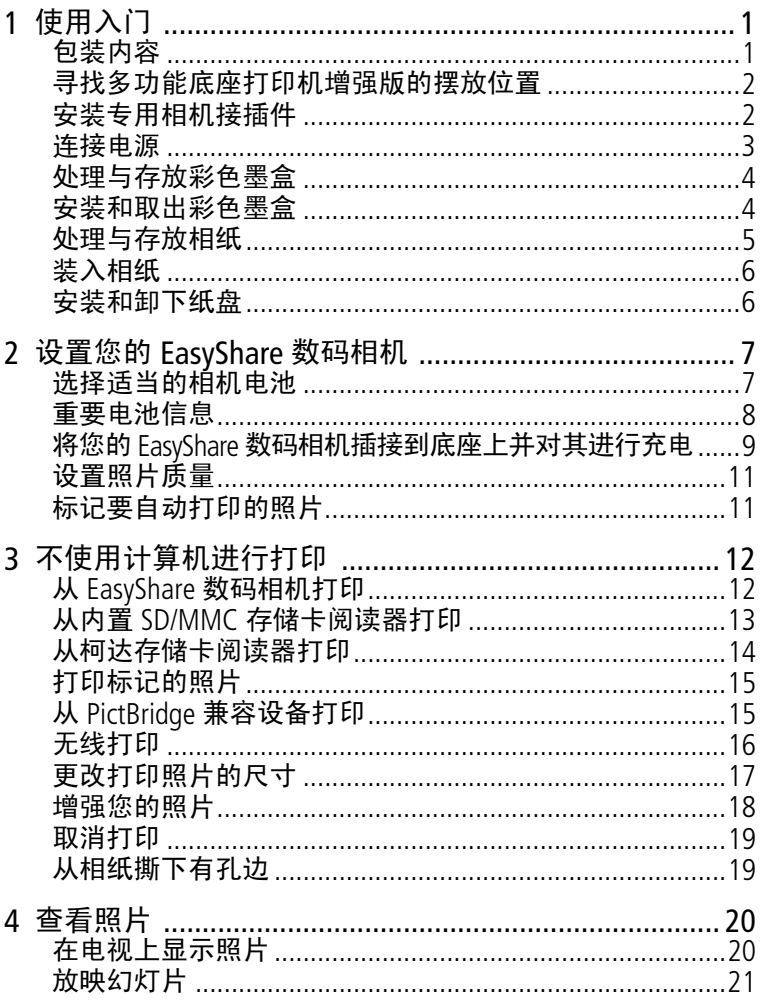

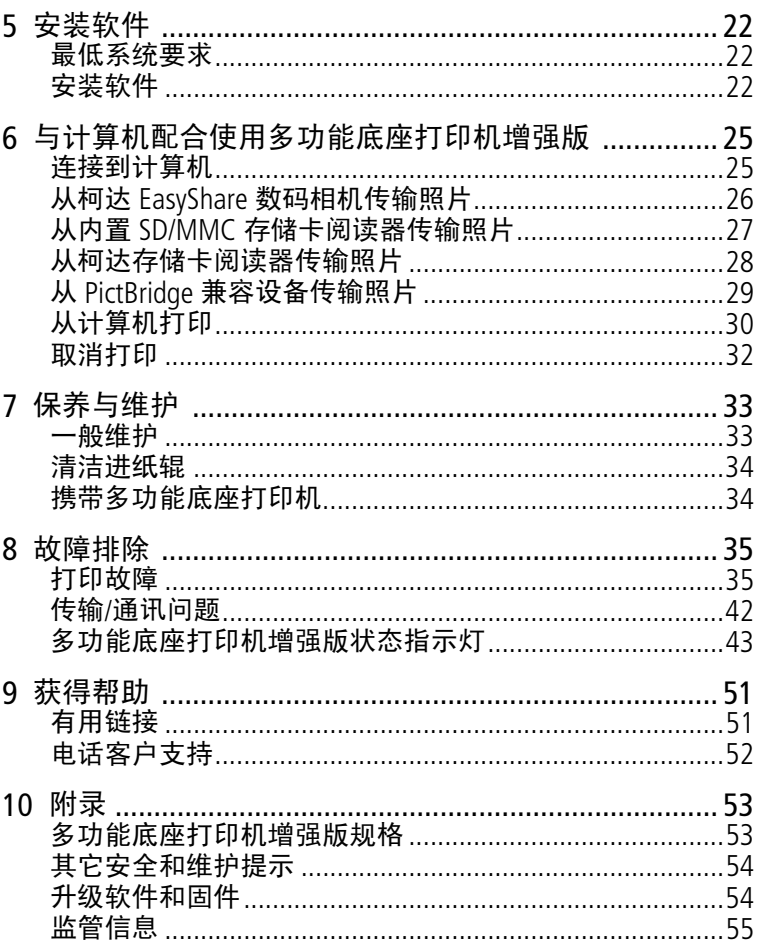

www.kodak.com/go/support

<span id="page-6-2"></span><span id="page-6-0"></span>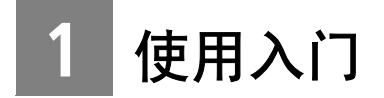

<span id="page-6-3"></span><span id="page-6-1"></span>包装内容

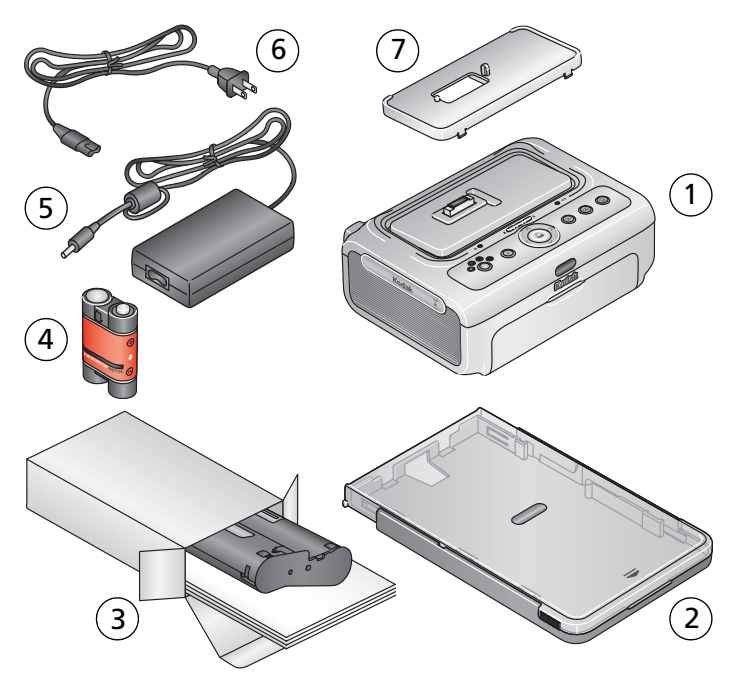

- <span id="page-6-7"></span>1 多功能底座打印机
- 2 纸盘
- 3 柯达彩色墨盒和相纸套装 / PH-10 (10 套装)

<span id="page-6-5"></span><span id="page-6-4"></span>5 交流变压器

- 6 交流电源线
- <span id="page-6-6"></span>7 通用相机接插件 (预先安装)
- 4 柯达 EasyShare 镍氢充电电池组\*

不显示:欢迎套件,包括用户指南 (可能以光盘形式提供),由 此开始! 指南, 柯达 EasyShare 软件光盘。内容如有更改, 恕不 另行通知。

\*您的相机可能使用不同的电池类型 (请参阅第 [7](#page-12-1) 页)。

从柯达产品经销商处或者通过访问 [www.kodak.com/go/accessories](http://www.kodak.com/go/accessories) 购买柯达 EasyShare 多功能底座打印机的其它配件。

### <span id="page-7-0"></span>寻找多功能底座打印机增强版的摆放位置

■ 将多功能底座打印机放在平稳、干净、无尘、干燥且避光的 表面上。

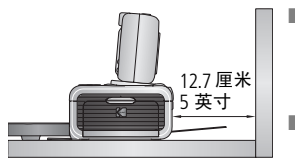

- 在多功能底座打印机背面留出至少
	- 12.7 厘米 (5 英寸)的间隙, 以便于 出纸。
- <span id="page-7-2"></span>■ 为保证适当的通风,请确保多功能底 座打印机的顶部和底部未被堵塞。
- 连接电源或 USB 电缆时,确保其不挡住多功能底座打印机前 后的过纸道。
- 避免将多功能底座打印机和相纸放在靠近通风口、门、或经 常过人的地方,因为这些地方可能会有大量的灰尘。空气中 的尘粒会影响照片质量。
- 在多功能底座打印机周围留出足够的空间,以使您可以连接 和断开电缆、更改彩色墨盒以及添加相纸。

### <span id="page-7-1"></span>安装专用相机接插件

柯达 EasyShare 多功能底座打印机增强版随附一个安装好的通用 相机接插件。此接插件适用于大部分柯达 EasyShare CX/DX6000/7000 系列和 LS600 系列数码相机,可通过其将相机 插接到多功能底座打印机上。

为实现最佳搭配,请使用相机随附的专用相机接插件并将通用相 机接插件作为备件保存起来。

注: 对于某些相机 (包括 LS700), 您必须使用专用相机接插件 来插接相机,否则相机将无法安装到多功能底座打印机上。

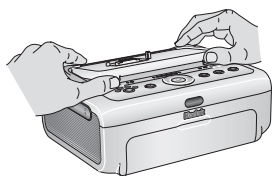

- **1** 拆卸通用相机接插件:
	- **a** 将接插件向多功能底座打印机后面 推动,然后提起其前边缘。
	- **b** 提起接插件后边缘,并将其卸下。

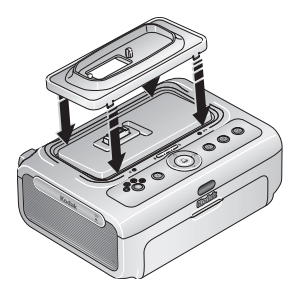

- **2** 安装相机随附的专用相机接插件:
	- **a** 将接插件后部的卡舌向后插入到多 功能底座打印机的插槽中。
	- **b** 向下按接插件的前部并将其按扣 到位。

### <span id="page-8-1"></span><span id="page-8-0"></span>连接电源

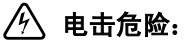

#### 仅使用多功能底座打印机随附的交流变压器。其它变压器和 电源线可能会损坏您的相机、多功能底座打印机或计算机。

- **1** 从多功能底座打印机卸下相机。
- **2** 将交流电源线连接到交流变压器,然 后再连接到多功能底座打印机的背面。
- 注:您的多功能底座打印机随附的交流 电源线与图示可能有所不同。
- **3** 将交流电源线连接到电源插座。

通过 [www.kodak.com/go/accessories](http://www.kodak.com/go/accessories) 购 买交流电源线和其它配件。

### <span id="page-9-2"></span><span id="page-9-0"></span>处理与存放彩色墨盒

- 为了获得最佳的打印效果, 请将墨盒存放在温度不超过 30 °C (85 °F) 的环境下。
- 为避免在色带上留有指纹,请持住彩色墨盒的卷轴末端。
- 请勿将彩色墨盒放置在阳光直射和高温的环境下 (例如停泊 在太阳曝晒下的车辆中)。

### <span id="page-9-1"></span>安装和取出彩色墨盒

- 重要事项:仅使用适用于您的多功能底座打印机的柯达彩色墨盒 和相纸套装。切勿将墨盒强行放入多功能底座打印机 或从多功能底座打印机中取出。
- **1** 打开多功能底座打印机侧面的彩色墨盒盖。

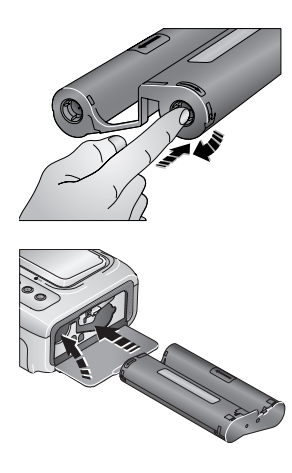

- <span id="page-9-3"></span>**2** 检查以确保彩色墨盒色带没有松动。 为使色带紧绷,将其推入墨盒卷轴, 然后按顺时针方向旋转卷轴。
- 重要事项: *注意不要过度旋转卷轴。否* 则会减少可制作打印照片的 数目。
- **3** 滑入彩色墨盒,使标签面朝上,箭头 指向多功能底座打印机。推入墨盒直 至卡入到位。
- **4** 合上墨盒盖。

4 ZH-CN *www.kodak.com/go/support*

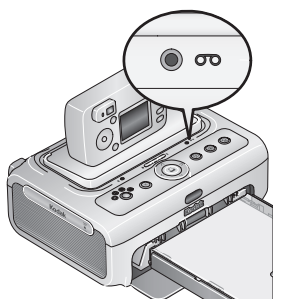

- 当墨盒快要空时, 彩色墨盒指示灯将 缓慢闪烁 60 秒。
- 当墨盒耗尽时,彩色墨盒指示灯点亮 为稳定的琥珀色。

重要事项:如果相纸有误,则彩色墨盒 会在适当的位置被锁住。在 清除相纸错误之前,不要尝 试卸下彩色墨盒。在尝试卸 下彩色墨盒之前确保相纸指 示灯已熄灭。

要取出彩色墨盒,请打开盒盖,然后 向上提起绿色拉杆并将墨盒滑出。

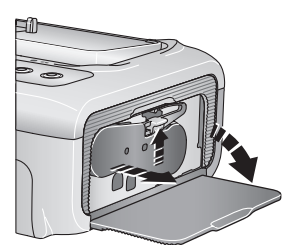

### <span id="page-10-0"></span>处理与存放相纸

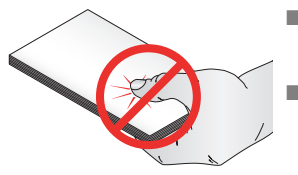

- <span id="page-10-1"></span>■ 为避免留下指纹,请持住相纸边缘或 有孔边。不要触碰相纸的光面。
- 存放时, 请取出纸盘, 然后合上纸盘 盖,并使纸盘盖远离灰尘和碎屑。保 持相纸平整。
- 请勿将相纸放置在阳光直射和高温的环境下 (例如停泊在太 **阳曝晒下的车辆中)。**

### <span id="page-11-4"></span><span id="page-11-0"></span>装入相纸

- 重要事项:仅使用适用于您的多功能底座打印机的柯达彩色墨盒 和相纸套装。切勿使用喷墨打印纸。
- **1** 如果已经安装,则从多功能底座打印机上卸下纸盘 (请参阅 第 [6](#page-11-2) 页)。

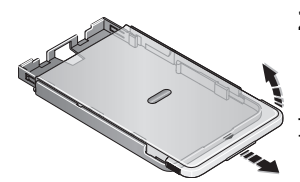

- **2** 向后滑动纸盘盖直至卡入到位,大约 3 厘米 (1.25 英寸), 然后提起纸盘 盖的一端。
- 重要事项:不要装入超过 *25* 张相纸。以 纸盘内侧的上限线为准,避免 装纸过多。 请勿装入没有穿孔边的相纸。 *为避免留下指纹,请不要碰触* 相纸的光面。

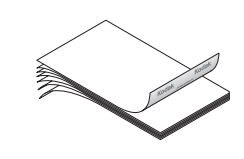

**3** 小心 "扇动"相纸可防止相纸粘在 一起。

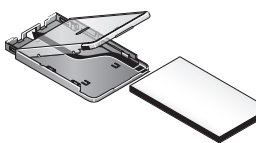

**4** 将相纸装入纸盘,使柯达徽标面朝下。 **5** 合上纸盘盖。

从柯达产品经销商处或者通过访问 [www.kodak.com/go/accessories](http://www.kodak.com/go/accessories) 购买柯达彩色墨盒和相纸套装及其它配件。

### <span id="page-11-2"></span><span id="page-11-1"></span>安装和卸下纸盘

**1** 打开多功能底座打印机上的纸盘盖。

**2** 将纸盘盖滑回原位,直至卡入到位,大约 3 厘米 (1.25 英寸)。

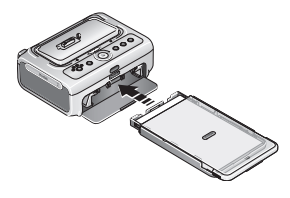

<span id="page-11-3"></span>**3** 将纸盘滑入打印机的纸盘插槽,直至 纸盘卡入到位。

拉出纸盘以将其卸下。

6 ZH-CN *www.kodak.com/go/support*

## <span id="page-12-4"></span><span id="page-12-0"></span>**2** 设置您的 **EasyShare** 数码 相机

柯达 EasyShare 多功能底座打印机增强版兼容于柯达 EasyShare CX/DX6000/7000 系列和 LS600/700 系列数码相机 (单独出售)。

### <span id="page-12-2"></span><span id="page-12-1"></span>选择适当的相机电池

### <span id="page-12-3"></span>警告 **:**

多功能底座打印机只能对柯达 **EasyShare** 镍氢充电电池组 (相机随附)和柯达 **EasyShare** 锂充电电池 (某些相机随 附)充电。其它品牌的电池可能不受支持。任何使用未经授 权的配件所引起的损坏不在保修范围内。

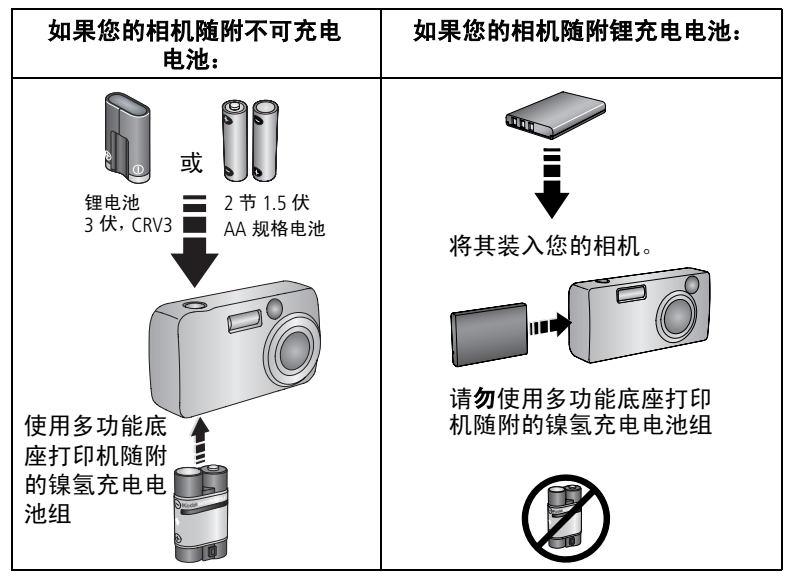

注:在您刚拿到镍氢充电电池组和锂充电电池时,它们均未充 电。在相机上使用它们之前,请确保已完全充电 (请参阅 第 [9](#page-14-1) 页)。

### <span id="page-13-0"></span>重要电池信息

#### <span id="page-13-2"></span>电池安全和处理

- 请勿使电池触及金属物体 (包括硬币)。否则, 电池可能会短 路、放电、发热或渗漏。
- <span id="page-13-3"></span>■ 对电池的处置必须符合当地或国家规定。

#### <span id="page-13-1"></span>延长电池寿命

- 限制以下会快速耗尽电池电力的行为:
	- 在相机屏幕上查看照片
	- 将相机屏幕用作取景器
	- 过多使用闪光灯
- 电池触点上蒙上灰尘可能会影响电池寿命。请在将电池装入相 机之前,先用一块洁净的干布擦拭触点。
- 电池性能在 5 °C (41 °F)以下温度条件下会降低。在冷天中 使用相机时请带上备用电池,并对它们进行保温。请不要丢掉 无法工作的冷电池,在室温下,这些电池或许可以使用。
- 如果每次对镍氢充电电池组进行充电后您所能拍摄的照片少于 20 张,(并且如果上述提示没什么帮助),则要考虑更新电池 组 (请参阅第 [10](#page-15-0) 页)。

有关电池的详细信息,请参阅您的相机用户指南,或访问 [www.kodak.com/global/en/service/batteries/batteryUsage.jhtml](http://www.kodak.com/global/en/service/batteries/batteryUsage.jhtml)。

8 ZH-CN *www.kodak.com/go/support*

### <span id="page-14-4"></span><span id="page-14-1"></span><span id="page-14-0"></span>将您的 **EasyShare** 数码相机插接到底座上并 对其进行充电

将您的柯达 EasyShare 数码相机插接到底座上使您可以从相机直 接查看和打印照片、将照片从相机传输到计算机并对相机电池 充电。

**1** 确保多功能底座打印机上已安装底座接插件(请参阅第 [2](#page-7-1) 页), 并且底座充电电池安装在相机中 (请参阅第 [7](#page-12-2) 页)。

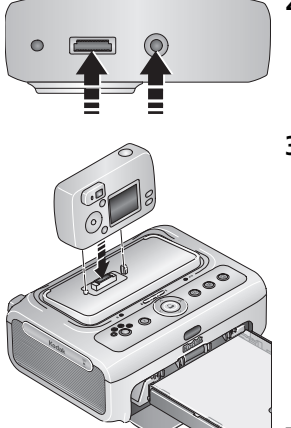

- <span id="page-14-2"></span>**2** 在相机底部找到底座连接器和定位器 插孔。
- **3** 将相机插接到多功能底座打印机上, 确保底座连接器和定位器插孔与相机 接口和定位器插针对准。将其按下使 之安放在连接器上。

<span id="page-14-3"></span>确保相机腕带不堵住多功能底座打印 机前后的过纸道。

相机现在由多功能底座打印机供电, 而不由相机电池供电。

■ 柯达 EasyShare 镍氢充电电池组和柯达 EasyShare 锂充电电池需要充电 3 小时。

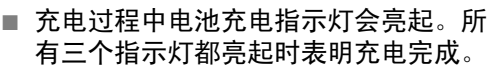

■ 您可以将相机留在多功能底座打印机 中保持充电。

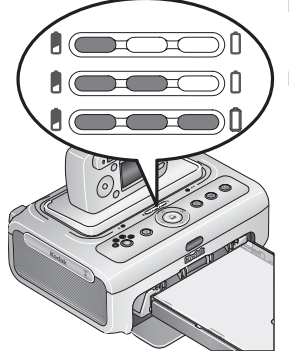

#### <span id="page-15-2"></span><span id="page-15-1"></span><span id="page-15-0"></span>镍氢充电电池组放电**/**充电

如果每次对镍氢充电电池组进行充电后所能拍摄到的照片少于 20 张, 则按照第 8 [页 "延长电池寿命"下](#page-13-1)面的提示进行操作。 如果仍然无效,则说明电池组需要放电再充电。放电/充电周期 需要将电池组中的电量完全释放,然后再重新完全充电。

- 注: 整个放电/充电周期需要 8 小时, 这取决于电池组剩余的电 量。若要获得最佳效果,请通宵对电池组放电/充电;切勿 中断放电/充电周期。
- **1** 确保镍氢充电电池组在相机中。
- **2** 将相机插接到多功能底座打印机上 (请参阅第 [9](#page-14-1) 页)。

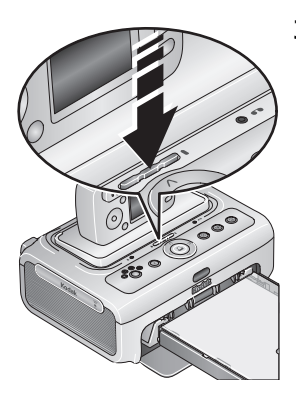

**3** 按住电池充电指示灯/放电充电按钮、 **essen**, 直至电池充电指示灯开始 呈绿色闪烁 (大约 5 秒钟)。

充电指示灯监控放电/充电状态:

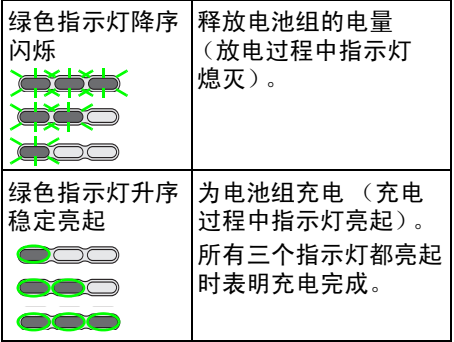

注:放电/充电功能仅适用于柯达 EasyShare 镍氢充电电池组; 锂电池 不需要进行放电/充电。

10 ZH-CN *www.kodak.com/go/support*

### <span id="page-16-0"></span>设置照片质量

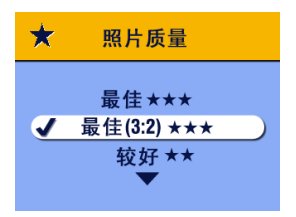

<span id="page-16-3"></span><span id="page-16-2"></span>在拍照之前,将柯达 EasyShare 数码相 机上的 "照片质量" 设置更改为**最佳** (3:2) **★★★**。这有助于确保您拍摄的 照片与多功能底座打印机的相纸成适 当比例,以避免不必要的裁剪。

<span id="page-16-1"></span>有关详细信息,请参阅您的相机用户指南。

### 标记要自动打印的照片

在柯达 EasyShare 数码相机上执行以下操作:

- **1** 按 Share (分享)按钮。
- 2 按 4/▶ 查找照片。
- 3 确保"打印"1 突出显示 (要标记当前影像存储位置中的所 有照片,请突出显示 "打印全部"心),然后按 OK (确定) 按钮。
- **4** 按 选择份数 (0 99)。默认值为 1。如果选择零,则表示 删除所选照片的标记。

"打印"图标将显示在状态区域中。

- 要将打印数量应用于其它照片,请按 (1) 查找照片。保持 原有的打印数量, 或按 ▲/▼更改数量。
- **5** 按 OK (确定)按钮。
- **6** 按 Share (分享)按钮退出。
- 注:要删除所有照片的打印标记:请在 Share (分享)菜单中突 出显示"取消打印" (s), 然后按 OK (确定) 按钮。

要自动打印柯达 Easyshare 数码相机中已标记的照片,请参阅 第 [15](#page-20-0) 页。

要打印计算机上已标记的照片,请参阅第 [30](#page-35-1) 页。

## <span id="page-17-0"></span>**3** 不使用计算机进行打印

重要事项:必须等到打印完成才能取出相纸或纸盘。否则会导致 进纸出错或卡纸。

### <span id="page-17-3"></span><span id="page-17-2"></span><span id="page-17-1"></span>从 **EasyShare** 数码相机打印

- **1** 使用相机拍摄照片 (请参阅您的相机用户指南)。
- **2** 将相机插接到多功能底座打印机上 (请参阅第 [9](#page-14-0) 页)。 相机屏幕上显示当前或最近拍摄的照片。
	- 要打印当前照片,请按"打印"按钮 0。
	- 注: 如果您用 EasyShare 数码相机标记照片进行打印, 则不仅 当前照片,所有已标记的照片均会被打印 (请参阅第 [15](#page-20-2)  [页](#page-20-2))。
	- 要查看和选择照片进行打印,请按多功能底座打印机上的 向左/向右控制键 (/)。对于每张要打印的照片,按▲/▼ 以选择打印份数。完成选择后,按"打印"按钮 0。

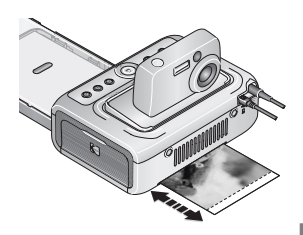

<span id="page-17-4"></span>"打印"指示灯闪烁,打印开始。相纸 弹出之前,相纸会循环四次。其中头 *三个阶段分别将黄色、洋红和蓝绿色* 层应用于打印照片上,第四个阶段将 保护和保持影像的柯达 *XtraLife* 薄膜 涂层应用于照片上。

要退出而不进行打印, 请按"取消" 按钮  $\mathbf{X}$ 。

12 <sup>ZH-CN</sup> *www.kodak.com/go/support* 

### <span id="page-18-0"></span>从内置 **SD/MMC** 存储卡阅读器打印

使用内置的存储卡插槽从 SD/MMC 存储卡直接打印照片。

- 注:为方便您选择要打印的照片,请将您的 EasyShare 相机插接 到底座上 (请参阅第 [9](#page-14-0) 页),**然后**将存储卡插入 SD/MMC 存 储卡插槽。
- **1** 打开多功能底座打印机上的配件仓盖。
- 重要事项:只能按如图所示插入存储卡。切勿将存储卡强行插入 存储卡插槽,也不要在多功能底座打印机传输照片时 插入或拔出存储卡 (请参阅第 *[27](#page-32-0)* 页)。

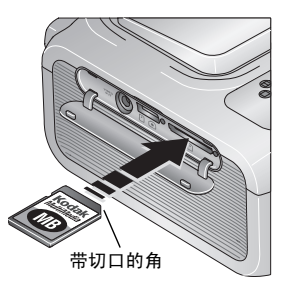

- <span id="page-18-1"></span>**2** 如图所示确定存储卡方向,然后将其 推入 SD/MMC 存储卡插槽,使其在连 接器中卡入到位。
- 注: 如果已插入 SD/MMC 存储卡, 但连 接超时,请将其拔出然后重新插入, 以再次建立连接。

当多功能底座打印机读取存储卡时, *SD/MMC* 存储卡插槽指示灯将会闪 烁,并在随后呈绿色稳定亮起。

- 要打印当前照片, 请按"打印"按 钮 口。
- 注:如果您用 EasyShare 数码相机标记照 片进行打印,则不仅当前照片,所 有已标记的照片均会被打印 (请参 阅第 [15](#page-20-2) 页)。
	- 要退出而不进行打印,请按 "取 消"按钮 $\boldsymbol{\chi}$ 。

要取出存储卡,请将其拔出。

从柯达产品经销商处或通过访问 [www.kodak.com/go/accessories](http://www.kodak.com/go/accessories) 购 买 SD 或 MMC 存储卡及其它配件。

### <span id="page-19-0"></span>从柯达存储卡阅读器打印

柯达 EasyShare 多功能底座打印机增强版兼容于柯达八合一存储 卡阅读器和柯达六合一存储卡阅读器 (均单独出售)。其它柯达 USB 存储卡阅读器也可能适用于多功能底座打印机增强版,但不 支持其它品牌的存储卡阅读器。

- 注:为方便您选择要打印的照片,请将您的 EasyShare 相机插接 到底座上 (请参阅第9页),然后连接存储卡阅读器。
- **1** 打开多功能底座打印机上的配件仓盖。

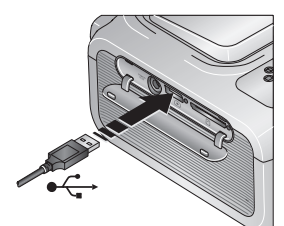

- <span id="page-19-1"></span>**2** 将存储卡阅读器上的 USB 接头插入 位于多功能底座打印机侧面上的 USB 接口。
- 注: 如果存储卡阅读器已经插入, 但是 连接超时,则断开连接,然后重新 连接 USB 电缆, 以再次建立连接。
- **3** 将存储卡插入存储卡阅读器 (有关详情,请参阅您的存储卡 阅读器用户指南)。切勿一次插入多张存储卡。

当多功能底座打印机读取存储卡时, *USB* 设备连接器指示灯 将会闪烁,并在随后呈绿色稳定亮起。

■ 要打印当前照片,请按"打印"按钮 Ω。

- 注: 如果您用 EasyShare 数码相机标记照片进行打印, 则不 仅当前照片,所有已标记的照片均会被打印(请参阅[第](#page-20-2) [15](#page-20-2) 页)。
- 要退出而不进行打印,请按"取消"按钮 ×。

从柯达产品经销商处或者通过访问 [www.kodak.com/go/accessories](http://www.kodak.com/go/accessories) 购买柯达八合一存储卡阅读器、柯达六合一存储卡阅读器及其它 配件。

### <span id="page-20-5"></span><span id="page-20-2"></span><span id="page-20-0"></span>打印标记的照片

如果相机或存储卡含有标记为打印的照片 (请参阅第11页或您 的相机用户指南),则多功能底座打印机会为您提供优先打印已 标记照片的选项。如果您的 EasyShare 相机插接到了底座上, 相 机屏幕上将会出现一则显示找到已带标记照片的消息。

■ 要打印已标记的照片 ─ 按  $\mathbf{\Omega}.$ 

"打印"指示灯闪烁,打印开始,已标记的照片将被打印。打 印完成后,打印标记将从相机或存储卡的已标记照片上删除。

<span id="page-20-1"></span>■ 要绕过打印已标记的照片 — 按"取消"按钮  $\boldsymbol{\mathsf{Y}}$ 。

### <span id="page-20-3"></span>从 **PictBridge** 兼容设备打印

柯达 EasyShare 多功能底座打印机增强版提供了 PictBridge 技术, 该技术使您可与任何其它 PictBridge 兼容相机或设备通讯。

**1** 打开多功能底座打印机上的配件仓盖。

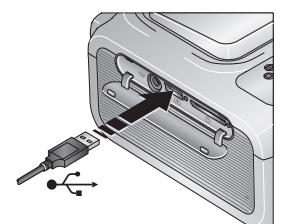

<span id="page-20-4"></span>**2** 将 PictBridge 兼容设备上的 USB 接口插 入位于多功能底座打印机侧面上的 USB 接口。

当多功能底座打印机读取该设备时, *USB* 设备连接器指示灯将会闪烁, 并在随后呈绿色稳定亮起。

- 注: 如果 PictBridge 兼容设备已经插入, 但是连接超时, 则断开 连接,然后重新连接 USB 电缆,以建立最新的连接。
- **3** 使用 PictBridge 兼容设备查看照片、选择打印选项和打印。 有关详情,请参阅设备用户指南。

### <span id="page-21-3"></span><span id="page-21-0"></span>无线打印

#### <span id="page-21-2"></span>用可选购的遥控器打印

柯达遥控器 (单独出售)让您可以远程查看和打印照片。在使 用电视作为显示屏时,遥控器尤为有用 (请参阅第 [20](#page-25-1) 页)。有 关详情,请参阅遥控器用户指南。

### 从红外设备打印

您可以从采用 IrDA® 无线技术的设备, 包括多款 PDA 掌上电脑和 无线移动电话进行打印。使用您的红外设备查看照片、选择打印 选项并进行打印。有关详情,请参阅设备用户指南。

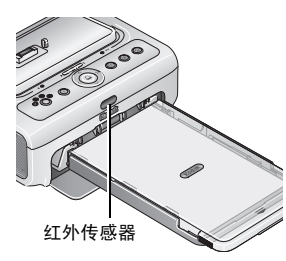

<span id="page-21-1"></span>注:在您的多功能底座打印机增强版上 使用遥控器或无线红外设备时,确 保多功能底座打印机上的红外传感 器没有屏蔽。

有关详细信息,请访问 Infrared Data Association<sup>®</sup> (红外数据协 会)站点 [www.irda.org](http://www.irda.org)。

从柯达产品经销商处或者通过访问 [www.kodak.com/go/accessories](http://www.kodak.com/go/accessories) 购买柯达遥控器及其它配件。务必定期核查是否推出新的无线打 印配件。

16 ZH-CN *www.kodak.com/go/support*

### <span id="page-22-1"></span><span id="page-22-0"></span>更改打印照片的尺寸

- **1** 请参阅本章中相应的部分,设置您希望从中打印的设备的打印 选项。
- 2 在打印之前, 选择或更改设置时, 反复按"照片尺寸"按钮 滚动查看并选择一种照片尺寸:

 **1** 页 **1** 张 **—** 每页打印 1 张 102 x 152 毫米 (4 x 6 英寸) 的照片 (默认值)

 **1** 页 **2** 张 **—** 每页打印 2 张 54 x 85 毫米 (2.1 x 3.3 英寸) 的照片

 **1** 页 **4** 张 **—** 每页打印 4 张 51 x 76 毫米 (2 x 3 英寸)的 照片

**[HH 1 页 9 张 —** 每页打印 9 张 34 x 51 毫米 (1.3 x 2 英寸)的 照片

选定的照片尺寸通过其 "照片尺寸"指示灯指示。

- 注:从 PictBridge 兼容设备打印时 (请参阅第 [15](#page-20-3) 页),照片尺寸 和打印份数将由设备的多张同屏视图和份数设置决定。请在 打印前更改您设备上的这些设置。如果您在设备上选择的照 片尺寸选项与多功能底座打印机上任意的照片尺寸选项不一 致,则会自动选择多功能底座打印机上的与可用照片尺寸中 最相近的选项。
- **3** 继续更改其它设置或开始打印。

#### 要更改默认的照片尺寸,请执行以下操作:

■ 选择照片尺寸 (请参阅上述内容),然后按住"照片尺寸" 按钮 4 秒钟。

选定的 "照片尺寸"指示灯闪烁,并在随后稳定亮起。

#### <span id="page-23-3"></span>获得最佳的照片质量与照片尺寸

一般情况下,照片尺寸越大,制作优质照片所需的影像分辨率就 越高。下表为对应于不同影像分辨率的建议照片尺寸设置。要使 各种尺寸均获得最佳的照片质量,我们建议您使用最佳 **(3:2)** 或 您数码相机上的类似设置进行拍照。有关详情,请参阅您的相机 用户指南。

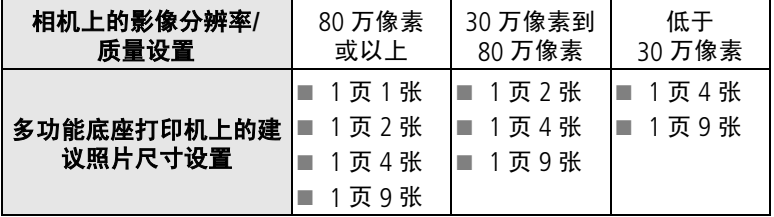

#### <span id="page-23-2"></span>打印份数对照片尺寸的影响

在设置打印作业时 (请参阅第12页), 如果您不指定打印份 数,多功能底座打印机就会以多份当前 (或最近)照片填充相 纸的空白区域,以最大限度地利用相纸空间。例如,如果您将 照片尺寸设为"1页 4张",然后按"打印"按钮  $\Omega$ (此外再 不执行其它任何操作), 每张相纸上即会打印 4 张 51 x 76 毫米  $(2 \times 3 \frac{1}{2}$ 寸)的照片。

另一方面,如果选择的照片尺寸为"1页4张",同时选择打 印 3 份, 则在按下"打印"按钮时, 每张相纸上即会打印 3 份 (且只有 3 份)照片。

<span id="page-23-1"></span><span id="page-23-0"></span>注:从计算机打印时,"照片尺寸"按钮并不启用。

### 增强您的照片

使用 "自动增强"按钮可自动增强曝光过度或曝光不足的照片。

#### 要将 "自动增强"应用到打印作业:

- 在设置打印作业时,请先按"自动增强"按钮 见, 然后再按 "打印"按钮。
	- "自动增强"指示灯呈稳定亮起,并在打印过程中闪烁。

#### 要更改默认值以使 "自动增强"始终开启:

- 按住 "自动增强"按钮 5 秒钟。 "自动增强"指示灯闪烁,并在随后呈稳定亮起。 重复以上步骤可将自动增强默认设置改回关闭。
- 注: 从计算机打印时, "自动增强"按钮并不启用。如果从计 算机打印(请参阅第30页),请使用您计算机上的柯达 EasyShare 软件。

<span id="page-24-2"></span>使用 "自动增强"时,打印时间可能会略有增加。

### <span id="page-24-0"></span>取消打印

■ 按"取消"按钮×。

打印作业被取消并从多功能底座打印机弹出。如果您在第四个 阶段 (透明涂层)取消打印,则相纸在完成后立即弹出。

### <span id="page-24-1"></span>从相纸撕下有孔边

重要事项:只能在打印完成后撕下有孔边。没有有孔边的打印相 纸将无法正确进纸。

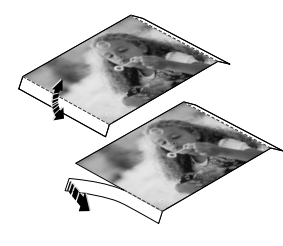

**1** 将裁剪边缘上下折叠。

**2** 裁下两侧的有孔边并将其丢弃。

## <span id="page-25-4"></span><span id="page-25-0"></span>**4** 查看照片

要查看存储在您的柯达 EasyShare CX/DX6000/7000 或 LS600/700 系列数码相机上的照片:

- **1** 将柯达 EasyShare 数码相机插接到多功能底座打印机 (请参阅 第 [9](#page-14-0) 页)。
- 2 按多功能底座打印机上的 (/ 来滚动查看照片, 或者按"放 映幻灯片"按钮 )(请参阅第 [21](#page-26-1) 页)。

### <span id="page-25-5"></span><span id="page-25-2"></span><span id="page-25-1"></span>在电视上显示照片

通过插接在底座上的相机,您可以在电视机、显示器或任何配备 视频输入的设备上查看照片。(电视屏幕上的影像品质可能不如 计算机显示器上或打印时的品质。)

连接到电视机时需要一条音频/视频 (A/V) 电缆。请使用柯达 EasyShare 数码相机随附的 A/V 电缆 (如果有)。要单独购买电缆, 请联系柯达产品经销商或访问 [www.kodak.com/go/accessories](http://www.kodak.com/go/accessories)。

### <span id="page-25-3"></span>连接电视机

**1** 打开多功能底座打印机上的配件仓盖。

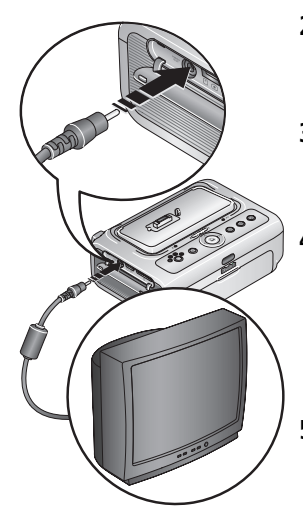

- **2** 用 A/V 电缆连接多功能底座打印机 A/V 输出端口与电视机视频输入端口 (黄 色)和音频输入端口 (白色)。
- **3** 将您相机上的视频输出 (NTSC 或 PAL)设置为您所在当地适用的制式。 有关详情,请参阅您的相机用户指南。
- **4** 将相机插接到多功能底座打印机上。 相机屏幕上出现一则消息,要求您选 **择视频显示方式。**

按多功能底座打印机上的 (/), 选择 相机或电视机,然后按 □。

5 打开电视机, 选择一个视频通道 (有关 详情,请参阅您的电视机用户指南)。 按照屏幕上显示的说明进行操作。

**6** 照常继续使用多功能底座打印机。

### <span id="page-26-2"></span><span id="page-26-1"></span><span id="page-26-0"></span>放映幻灯片

放映幻灯片功能使您可以自动查看存储在您的 EasyShare 数码相 机上的照片和录像。

- **1** 将柯达 EasyShare 数码相机插接到多功能底座打印机。
	- 要在电视上查看幻灯片,请在将相机插接到底座之前将多 功能底座打印机连接到电视机 (请参阅第 [20](#page-25-2) 页)。
- **2** 按 "放映幻灯片"按钮 。 照片和视频按拍摄顺序显示。当屏幕上出现 "结束"时幻灯 片放映结束。
	- 要在幻灯片放映期间手动浏览照片和录像,请按多功能底 座打印机上的 (/)。
	- 在幻灯片放映期间,您可以通过按 1 选择照片来打印。 按 ▲/▼选择该照片的打印份数。
- 重要事项: 如果您在按下 <u>∩</u> 后决定不打印照片, 请在恢复幻灯 片放映之前在份数屏幕上选择 "*0*",或者按退 出打印屏幕。

要恢复幻灯片放映, 请按 **首**。如果未按下任何按钮, 则 在一段短暂的时间后将自动恢复幻灯片放映。

- 要取消正在放映的幻灯片, 请按"取消"按钮 ×。
- 当幻灯片放映结束后,系统即会打印您选择用于打印的照片。

#### 更改幻灯片放映设置

有关更改幻灯片放映间隔以及设置幻灯片循环放映的信息,请参 阅您的柯达 EasyShare 数码相机用户指南。

## <span id="page-27-0"></span>**5** 安装软件

### <span id="page-27-1"></span>最低系统要求

- Windows 98、98SE、ME、2000 Power Mac G3、 G4、 G5、 G4 SP1 或 XP 操作系统
- Internet Explorer 5.01 或更高 版本
- 233 MHz 或更快处理器
- 64 MB 内存(Windows XP 操作 128 MB 内存 系统需要 128 MB 内存)
- 200 MB 可用硬盘空间 \*
- 光驱
- 可用 USB 端口
- 彩色显示器, 800 x 600 像素 (建议使用 16 位或 24 位色)

#### **Windows** 计算机 **Macintosh** 计算机

- <span id="page-27-5"></span><span id="page-27-3"></span>Cube、 iMac ; PowerBook G3、 G4: 或 iBook 计算机
- Mac OS X 版本 10.2.3
- 完全安装的 Safari 1.0 或更高版本
	-
- 200 MR 可用硬盘空间 \*
- 光驱
- 可用 USB 端口
- 彩色显示器, 1024 x 768 像素 (建议使用 "上千种颜色"或 "上百万种颜色")
- <span id="page-27-2"></span>\* 较大的打印作业可能需要更多的磁盘空间。

### 安装软件

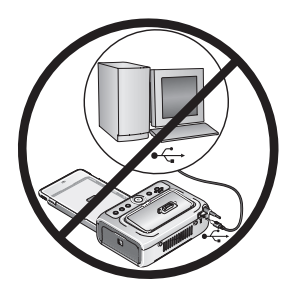

- <span id="page-27-4"></span>重要事项:请先安装柯达 *EasyShare* 软 件,再将多功能底座打印机 连接到计算机上。
- **1** 请在开始前关闭计算机上打开的所有 软件应用程序 (包括防病毒软件)。
- **2** 将柯达 EasyShare 软件光盘放入光驱。

**3** 装载软件:

基于 **Windows** 操作系统的计算机 **—** 如果安装窗口没有显 示,则从"开始"菜单中选择"运行",然后键入 **d:\setup.exe**,其中 **d** 是装有光盘的驱动器盘符。 **Mac OS X — 双击桌面上的 CD 图标,然后单击安装图标。** 

22 <sup>ZH-CN</sup> *www.kodak.com/go/support* 

- **4** 按照屏幕说明安装软件。
	- 选择"完全"以自动安装最常用的应用程序。选择"自定 义"选择您想安装的应用程序。
- 重要事项: 要与计算机配合使用多功能底座打印机增强版, 您必 须安装打印机驱动程序。如果您选择 "自定义"安 装,则确保选定了多功能底座打印机。如果您选择 "完全"安装,则会自动安装打印机驱动程序。

#### 为 **Mac OS X** 添加打印机:

- **a** 打开 finder 窗口并单击应用程序按钮。如果您未看到应用程 序按钮,则打开当前运行的驱动器上的应用程序文件夹。
- **b** 打开 Utilities 文件夹, 然后双击"打印中心"。
- **c** 在打印机列表窗口,单击 "添加打印机"按钮。
- **d** 选择多功能底座打印机,然后单击 "添加"。

多功能底座打印机即被添加到计算机上。

- 重要事项:出现提示时,请用几分钟时间以电子方式注册您的多 功能底座打印机和软件。这样,您会收到有关软件更 新的信息并可以注册多功能底座打印机随附的某些产 品。您必须与您的因特网服务提供商连接,才能以电 子方式注册。要在稍后注册,请访问 *[www.kodak.com/go/register](http://www.kodak.com/go/register)*。
- **5** 如果出现提示,则重新启动计算机。如果关闭了防病毒软件, 请重新将其打开。有关详细信息,请参阅防病毒软件手册。

有关安装软件的详情,请参阅柯达 EasyShare 软件光盘中的 ReadMe 文件。

有关柯达 EasyShare 软件光盘中包括的软件应用程序的信息, 请单击柯达 EasyShare 软件中的 "帮助"按钮。

#### <span id="page-29-0"></span>卸载软件

如果您想从计算机删除打印机驱动程序或 EasyShare 软件, 则使 用以下步骤:

#### 基于 **Windows** 操作系统的计算机:

**1** 打印控制面板:

从"开始"菜单选择"设置",然后选择"控制面板"。(在 Windows XP 操作系统上, 根据您的配置, "控制面板"可以在 "开始"菜单中找到。)

- **2** 双击 "添加或删除程序"。
- 3 选择柯达 EasvShare 软件, 然后单击"删除"。
- **4** 选择 "修改"以卸载单个组件,例如打印机驱动程序,或者 选择 "删除"以卸载所有组件。
- **5** 按照屏幕上的说明进行操作。如果出现提示,则重新启动计 算机。

#### **Mac OS X**:

- **1** 双击系统操作盘。
- 2 选择 Library, 然后选择"打印机"。
- **3** 打开柯达文件夹,然后打开多功能底座打印机文件夹。
- **4** 双击多功能底座打印机卸载程序。
- **5** 按照屏幕上的说明进行操作。

## <span id="page-30-0"></span>**6** 与计算机配合使用多功能 底座打印机增强版

### <span id="page-30-3"></span><span id="page-30-2"></span><span id="page-30-1"></span>连接到计算机

连接多功能底座打印机和计算机需要使用 USB 电缆。请使用柯达 EasyShare 数码相机随附的 USB 电缆。要单独购买电缆,请联系 柯达产品经销商或访问 [www.kodak.com/go/accessories](http://www.kodak.com/go/accessories)。

重要事项:确保在将多功能底座打印机连接到计算机时相机没有 插接在底座上。

**1** 确保计算机上已经安装 EasyShare 软件 (请参阅第 [22](#page-27-0) 页)。

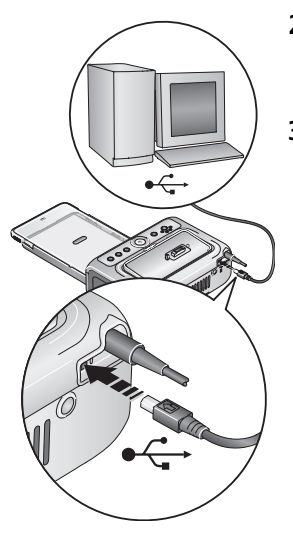

- 2 将 USB 电缆带标签 ↑ 的一端插入计算 机带标签的 USB 端口中。有关详细信 息,请参阅您的计算机说明文档。
- **3** 将 USB 电缆的另一端插入多功能底座 打印机背面的方形 USB 接口中。

### <span id="page-31-2"></span><span id="page-31-1"></span><span id="page-31-0"></span>从柯达 **EasyShare** 数码相机传输照片

- **1** 确保已安装柯达 EasyShare 软件 (请参阅第 [22](#page-27-0) 页),并且多功 能底座打印机已连接到计算机 (请参阅第 [25](#page-30-2) 页)。
- **2** 将相机插接到多功能底座打印机上 (请参阅第 [9](#page-14-0) 页)。
- 3 按多功能底座打印机上的"传输"按钮<sup>+</sup>4. 打开计算机上的柯达 *EasyShare* 软件 (如果已经安装)。
- **4** 使用柯达 EasyShare 软件将照片从多功能底座打印机传输至计 算机。有关详细信息,请参阅柯达 EasyShare 软件帮助。

传输照片时,多功能底座打印机上的传输指示灯将会闪烁。 传输指示灯继续闪烁,直至按住 "传输"或 "打印"按钮, 将相机从多功能底座打印机中卸下,或者连接超时。

- 注: 如果已安装软件, 请按"传输"按钮, 为插接到底座上的 相机建立一个新的驱动器连接。您可以在新驱动器上查看、 复制、删除或者管理文件,如同处理计算机上的其它驱动器 一样。有关详细信息,请参阅您的计算机说明文档。
	- 要停止传输,请按"取消"按钮 ×。

### <span id="page-32-0"></span>从内置 **SD/MMC** 存储卡阅读器传输照片

- **1** 确保已安装柯达 EasyShare 软件 (请参阅第 [22](#page-27-2) 页),并且多功 能底座打印机已连接到计算机 (请参阅第 [25](#page-30-2) 页)。
- **2** 打开多功能底座打印机上的配件仓盖。
- **3** 如果柯达 EasyShare 相机插接在底座上,请将其取下。
- 重要事项:只能按如图所示插入存储卡。不要将存储卡强行插 入存储卡插槽。不要在多功能底座打印机正在传输 照片时或 *USB* 驱动器接口指示灯闪烁时插入或拔出 存储卡。

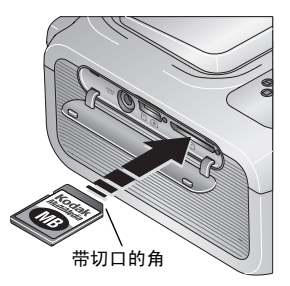

<span id="page-32-1"></span>**4** 如图所示确定存储卡方向,然后将其 推入 SD/MMC 存储卡插槽, 使其在连 接器中卡入到位。

当多功能底座打印机读取存储卡 时, *SD/MMC* 存储卡插槽指示灯 将会闪烁。

**5** 按多功能底座打印机上的 "传输"按 钮 될。

打开计算机上的柯达 *EasyShare* 软件 (如果已经安装)。

**6** 使用柯达 EasyShare 软件将照片从多功能底座打印机传输至计 算机。有关详细信息,请参阅柯达 EasyShare 软件帮助。 传输照片时,多功能底座打印机上的传输指示灯将会闪烁。

传输指示灯继续闪烁,直至按住 "传输"或 "打印"按钮, 或者直至连接超时。

- 注: 如果已安装软件, 请将多功能底座打印机连接至计算机, 以 便为内置存储卡建立新的驱动器连接。只需按下"传输"按 钮,您即可在新驱动器上查看、复制、删除或者管理文件, 如同处理计算机上的其它驱动器一样。有关详细信息,请参 阅您的计算机说明文档。
	- 要停止传输,请按"取消"按钮 》。

要取出存储卡,请将其拔出。

*www.kodak.com/go/support*  $(2H-CR)$  27

### <span id="page-33-0"></span>从柯达存储卡阅读器传输照片

柯达 EasyShare 多功能底座打印机增强版兼容于柯达八合一存储 卡阅读器和柯达六合一存储卡阅读器 (均单独出售)。其它柯达 USB 存储卡阅读器也可能适用于多功能底座打印机增强版,但不 支持其它品牌的存储卡阅读器。

- **1** 确保已安装柯达 EasyShare 软件 (请参阅第 [22](#page-27-2) 页),并且多功 能底座打印机已连接到计算机 (请参阅第 [25](#page-30-2) 页)。
- **2** 打开多功能底座打印机上的配件仓盖。
- **3** 如果柯达 EasyShare 相机插接在底座上,请将其取下。如果 SD/MMC 存储卡插槽中有存储卡,同样也要将其取出。

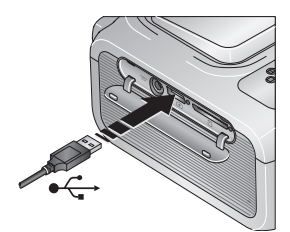

- <span id="page-33-1"></span>**4** 将存储卡阅读器上的 USB 接头插入 位于多功能底座打印机侧面上的 USB 接口。
- **5** 将存储卡插入存储卡阅读器 (有关详情,请参阅您的存储卡 阅读器用户指南)。切勿一次插入多张存储卡。 当多功能底座打印机读取存储卡时, *USB* 设备接口指示灯将 会闪烁。
- 6 按多功能底座打印机上的"传输"按钮<sup>+</sup>4. 打开计算机上的柯达 *EasyShare* 软件 (如果已经安装)。
- **7** 使用柯达 EasyShare 软件将照片从多功能底座打印机传输至计 算机。有关详细信息,请参阅柯达 EasyShare 软件帮助。 传输照片时,多功能底座打印机上的传输指示灯将会闪烁。 传输指示灯继续闪烁,直至按住 "传输"或 "打印"按钮, 或者直至连接超时。
- 注: 如果已安装软件,请按"传输"按钮, 以便为存储卡阅读 器建立一个或多个新的驱动器连接。您可以在新驱动器上查 看、复制、删除或者管理文件,如同处理计算机上的其它驱 动器一样。有关详细信息,请参阅您的计算机说明文档。
- 要停止传输,请按"取消"按钮 ×。

### <span id="page-34-0"></span>从 **PictBridge** 兼容设备传输照片

- **1** 确保已安装柯达 EasyShare 软件 (请参阅第 [22](#page-27-2) 页),并且多功 能底座打印机已连接到计算机 (请参阅第 [25](#page-30-2) 页)。
- **2** 打开多功能底座打印机上的配件仓盖。
- **3** 如果柯达 EasyShare 相机插接在底座上,请将其取下。如果 SD/MMC 存储卡插槽中有存储卡,同样也要将其取出。

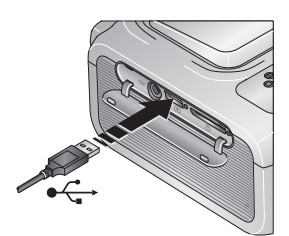

- <span id="page-34-1"></span>**4** 将 PictBridge 兼容设备上的 USB 接口 插入位于多功能底座打印机侧面上的 USB 设备接口。 当多功能底座打印机读取设备时, *USB* 设备接口指示灯将会闪烁。
- 注: 如果 PictBridge 兼容设备已经插入, 但是连接超时, 则断开 连接,然后重新连接 USB 电缆,以建立最新的连接。
- 5 按多功能底座打印机上的"传输"按钮<sup>+</sup>4. 打开计算机上的柯达 *EasyShare* 软件 (如果已经安装)。
- **6** 使用柯达 EasyShare 软件将照片从多功能底座打印机传输至计 算机。有关详细信息,请参阅柯达 EasyShare 软件帮助。 传输照片时,多功能底座打印机上的传输指示灯将会闪烁。

传输指示灯继续闪烁,直至按住 "传输"或 "打印"按钮, 或者直至连接超时。

- 注: 如果已安装软件, 请按"传输"按钮, 为 PictBridge 兼容设 备建立一个新的驱动器连接。您可以在新驱动器上查看、复 制、删除或者管理文件,如同处理计算机上的其它驱动器一 样。有关详细信息,请参阅您的计算机说明文档。
- 要停止传输,请按"取消"按钮 ×。

### <span id="page-35-3"></span><span id="page-35-0"></span>从计算机打印

建议使用柯达 EasyShare 软件 (相机随附)进行打印。此软件使 您可以充分利用各种各样的功能,包括全彩色增强、消除红眼、 照片整理等等。

如果计算机上没有任何照片,则使用多功能底座打印机从相机或 存储卡传输照片,再进行打印 (请参阅第 [26](#page-31-1) 页)。

重要事项:必须等到打印完成才能取出相纸或纸盘。否则会导致 进纸出错或卡纸。

#### <span id="page-35-4"></span><span id="page-35-2"></span>使用柯达 **EasyShare** 软件进行打印

- **1** 确保已安装柯达 EasyShare 软件 (请参阅第 [22](#page-27-2) 页),并且多功 能底座打印机已连接到计算机 (请参阅第 [25](#page-30-2) 页)。
- **2** 单击 "我的照片集"选项卡。
- **3** 选择您要打印的照片。
- **4** 单击 "在家打印"选项卡。
- **5** 确保多功能底座打印机被选作为当前打印机。
- **6** 更改任何其它设置,例如相纸尺寸和打印版面,然后单击  $"$ 打印"。
- 注: 从计算机打印时, 多功能底座打印机上的"照片尺寸"和 "自动增强"按钮均被禁用。使用 EasyShare 软件设置打印 选项。

#### <span id="page-35-5"></span><span id="page-35-1"></span>从计算机上打印已标记的照片

- **1** 确保已安装柯达 EasyShare 软件 (请参阅第 [22](#page-27-2) 页),并且多功 能底座打印机已连接到计算机 (请参阅第 [25](#page-30-2) 页)。
- **2** 将已标记的照片传输至计算机 (请参阅第 [26](#page-31-1) 页)。
- **3** 按照以上步骤 4 至 6 执行操作。

有关详细信息,请参阅 EasyShare 软件帮助。

30 ZH-CN *www.kodak.com/go/support*

#### <span id="page-36-0"></span>使用其它应用程序打印

- **1** 确保已安装柯达 EasyShare 多功能底座打印机软件 (请参阅 第 [22](#page-27-2) 页),并且多功能底座打印机已连接到计算机 (请参阅 第 [25](#page-30-2) 页)。
- **2** 在您要用来打印的应用程序中打开要打印的照片。
- **3** 从 "文件"菜单中选择 "打印"或 "页面设置"访问打印机 设置 (取决于您的应用程序和操作系统)。
- **4** 确保多功能底座打印机被选作为当前打印机,并且相纸尺寸设 为 10 x 15 厘米 (4 x 6 英寸)。
- 5 根据需要更改其它设置, 然后单击"确定"或"打印"。(根 据您的应用程序和操作系统,您可能需要先返回到主菜单并从 "文件"菜单选择 "打印"。)
- 注:从计算机打印时,多功能底座打印机上的 "照片尺寸"和 "自动增强"按钮均被禁用。从打印应用程序中设置打印 选项。

#### <span id="page-36-1"></span>选择色彩模式

柯达的色彩模式功能使用了自动色彩修正技术,可助您在瞬间制 作出精美打印照片。柯达 EasyShare 多功能底座打印机增强版有 三种色彩模式可供选择:

自然色 **—** 使日常制作的照片获得完美、自然的色彩 (默认)。

增强色 **—** 可获得更加丰富、鲜艳的色彩。

无 **—** 禁用自动色彩修正。

要更改色彩模式:

#### **Windows 2000/XP** 操作系统:

- 1 从"开始"菜单选择"设置",然后选择 "打印机"。
- **2** 在多功能底座打印机图标上单击鼠标右键,然后选择 "打印 首选项"。
- **3** 单击 "高级"按钮。
- 4 在"文件选项"下选择"打印机功能",然后选择"柯达色 彩模式"。
- 5 选择色彩模式选项,然后单击"确定"。
- **6** 完成后按 "确定"。

*www.kodak.com/go/support*  $\left( \frac{2H-CN}{2} \right)$  31

#### **Windows 98/ME** 操作系统:

1 从"开始"菜单选择"设置",然后选择 "打印机"。

2 在多功能底座打印机图标上单击鼠标右键,然后选择"属性"。

- **3** 单击 "打印机选项"选项卡。
- **4** 在 "色彩控制"下选择色彩模式选项。
- **5** 完成后按 "确定"。

#### **Mac OS X**:

- **1** 确保多功能底座打印机被选作为当前打印机。
- **2** 从应用程序的 "文件"菜单选择 "打印"。
- 3 单击下拉菜单, 然后选择 "色彩"。
- **4** 选择 "柯达色彩"。
- **5** 选择色彩模式选项。
- <span id="page-37-1"></span><span id="page-37-0"></span>**6** 完成后按 "确定"。

### 取消打印

#### 从计算机取消打印作业

#### 基于 **Windows** 操作系统的计算机:

- **1** 双击系统托盘中的打印机图标。
- **2** 选择要取消的打印工作。
- 3 选择"文档",然后选择"取消"。

#### **Mac OS X**:

- **1** 在 "打印中心"中,双击打印机图标。
- **2** 单击您要取消的工作,然后选择 "删除"。

#### 从多功能底座打印机取消打印作业

■ 按多功能底座打印机上的"取消"按钮  $\mathbf X$ 。 打印作业被取消并从多功能底座打印机弹出。如果您在第四 个阶段 (透明涂层)取消打印,则相纸在完成后立即弹出。

# <span id="page-38-0"></span>**7** 保养与维护

<span id="page-38-1"></span>一般维护

#### <span id="page-38-2"></span>警告 **:** 请在清洁前断开电源。切勿使用刺激性或摩擦性清洁剂或有 机溶液清洁多功能底座打印机或其任何部件。

■ 用洁净的干布清洁、擦拭多功能底座打印机外部表面。

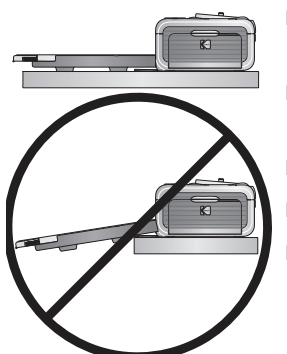

- <span id="page-38-3"></span>■ 将多功能底座打印机和纸盘放于平坦 的地方。切勿阻塞通风口。
- 避免阻塞多功能底座打印机的背部和 退纸道。
- 使电源和 USB 电缆远离过纸道。
- 使四周有足够空间并且充分洁净。
- 避免使多功能底座打印机靠近香烟、 灰尘、沙土和流体的环境中。
- 不要在多功能底座打印机上放置物品。
- 请勿将多功能底座打印机、配件和耗材放置在阳光直射和高 温的环境下 (例如停泊在太阳曝晒下的车辆中)。
- 存放时,请取出纸盘,然后合上纸盘盖 (请参阅第 [6](#page-11-1) 页), 并使纸盘盖远离灰尘和碎屑。保持相纸平整。

### <span id="page-39-2"></span><span id="page-39-0"></span>清洁进纸辊

为防止进纸错误并确保您的照片获得最佳效果,建议您保持进纸 辊的清洁。每周检查一次进纸辊是否有碎屑,必要时进行清洁。 重要事项:清洁进纸辊之前务必拔掉电源。

- **1** 从电源插座拔下交流电源线。
- **2** 从多功能底座打印机取出纸盘,并使纸盘盖开着。
- **3** 稍微用水蘸湿不掉毛的清洁布。

重要事项:不要使用棉布或棉签清洁打印滚筒。

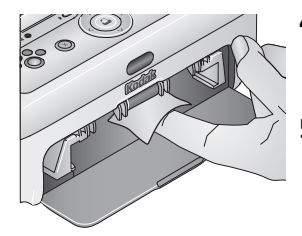

- **4** 使用蘸湿的清洁布轻轻地擦净进纸辊 的表面。必要时将您的拇指伸进进纸 辊,并继续清洁。
- <span id="page-39-3"></span>**5** 在连接电源之前使进纸辊完全干燥。

### <span id="page-39-1"></span>携带多功能底座打印机

重要事项:携带时,不要将多功能底座打印机、配件和耗材放置 在阳光直射和高温的环境下 (例如停泊在太阳曝晒下 的车辆中)。 注意购买适用于您所处当地的交流电源线。

- **1** 断开电源并拔下所有电缆。
- **2** 从多功能底座打印机上卸下纸盘;合上纸盘盖和多功能底座打 印机上的纸盘盖。
- **3** 将多功能底座打印机重新装回原来的包装盒,或使用选购的多 功能底座打印机旅行包。

从柯达产品经销商处或者通过访问 [www.kodak.com/go/accessories](http://www.kodak.com/go/accessories) 购买交流电源线、多功能底座打印机旅行包及其它配件。

<span id="page-40-3"></span><span id="page-40-0"></span>**8** 故障排除

如果您有关于多功能底座打印机方面的问题,请到此查询。其它 技术信息可在位于柯达 EasyShare 软件光盘上的 ReadMe 文件中 获得。有关故障排除的更新信息,请访问 [www.kodak.com/go/printerdocks](http://www.kodak.com/go/printerdocks)。

### <span id="page-40-4"></span><span id="page-40-1"></span>打印故障

<span id="page-40-2"></span>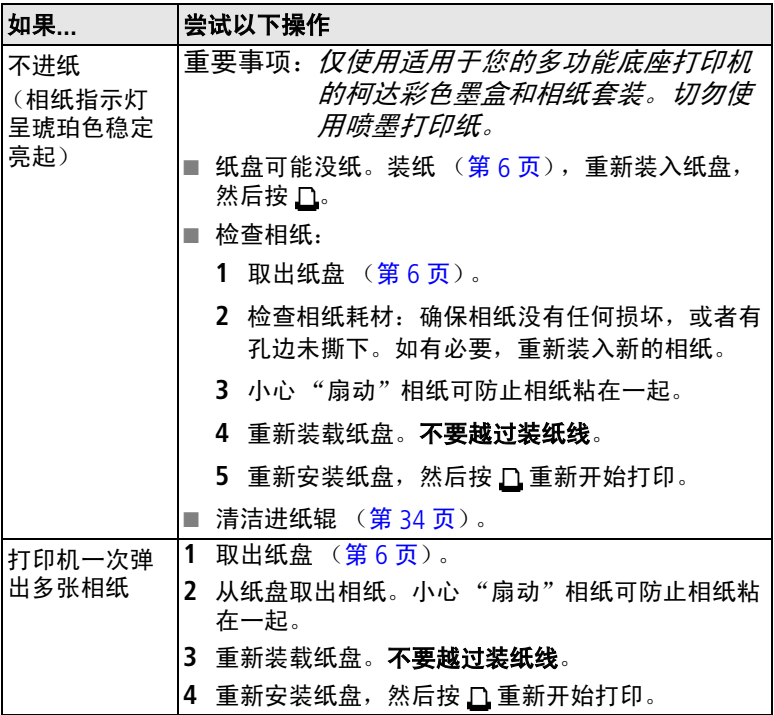

<span id="page-41-0"></span>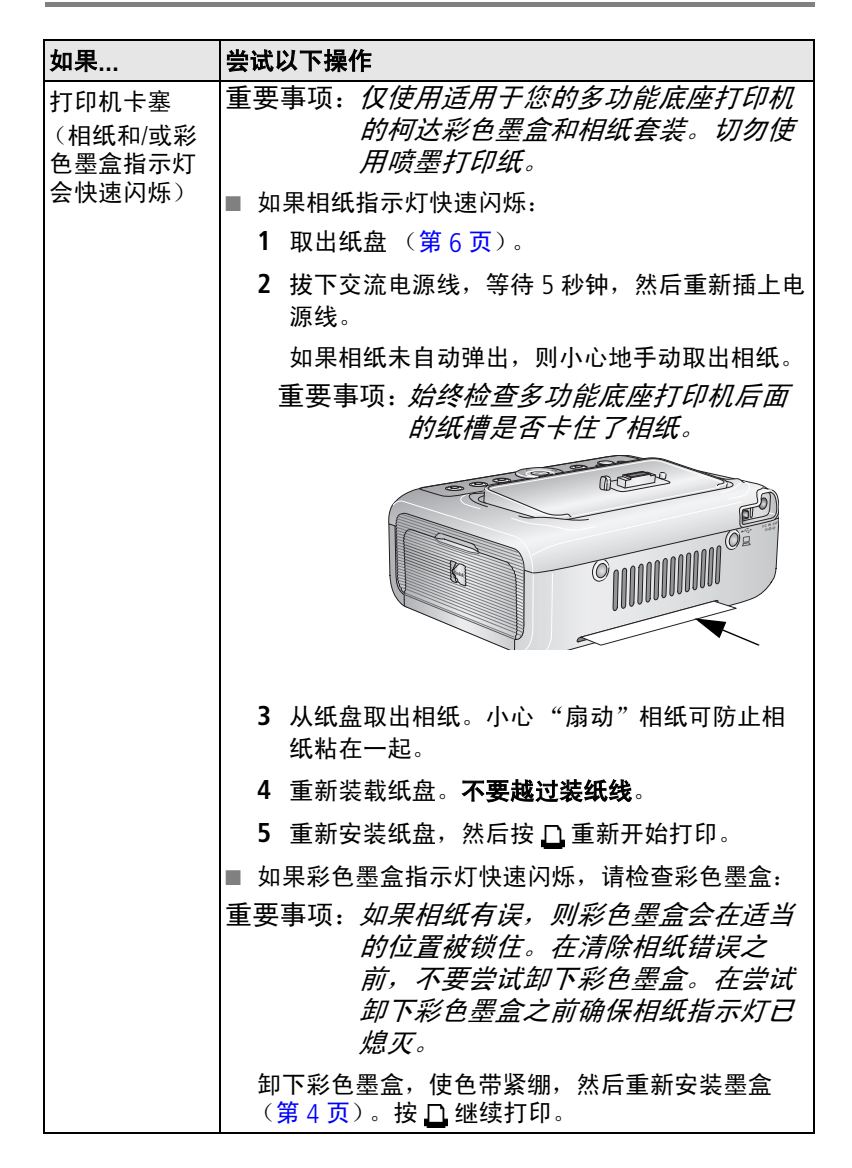

36 ZH-CN *www.kodak.com/go/support*

<span id="page-42-0"></span>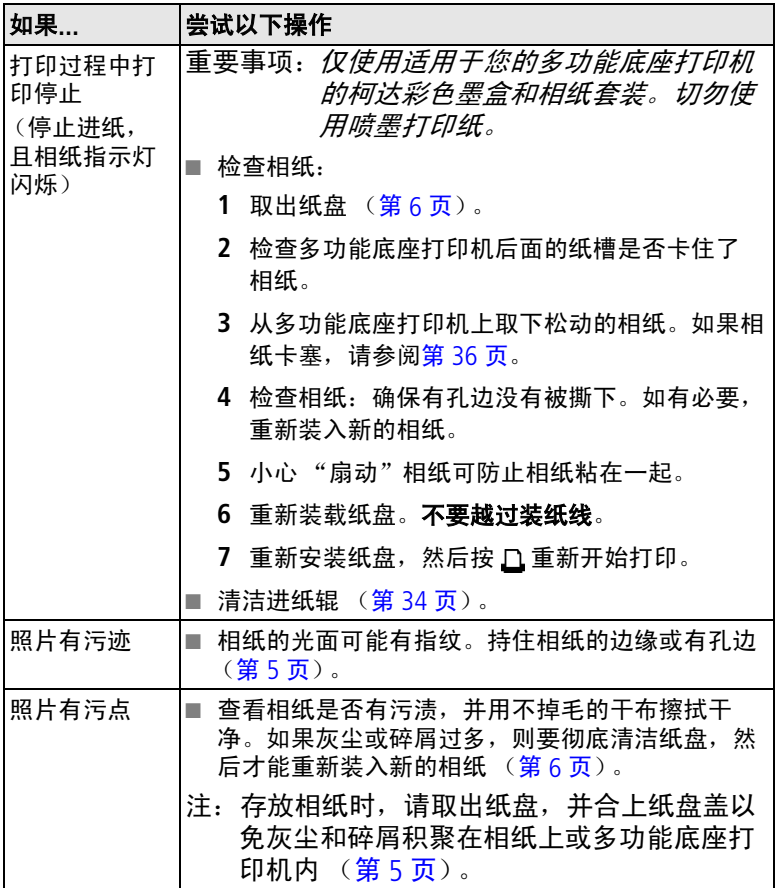

<span id="page-43-0"></span>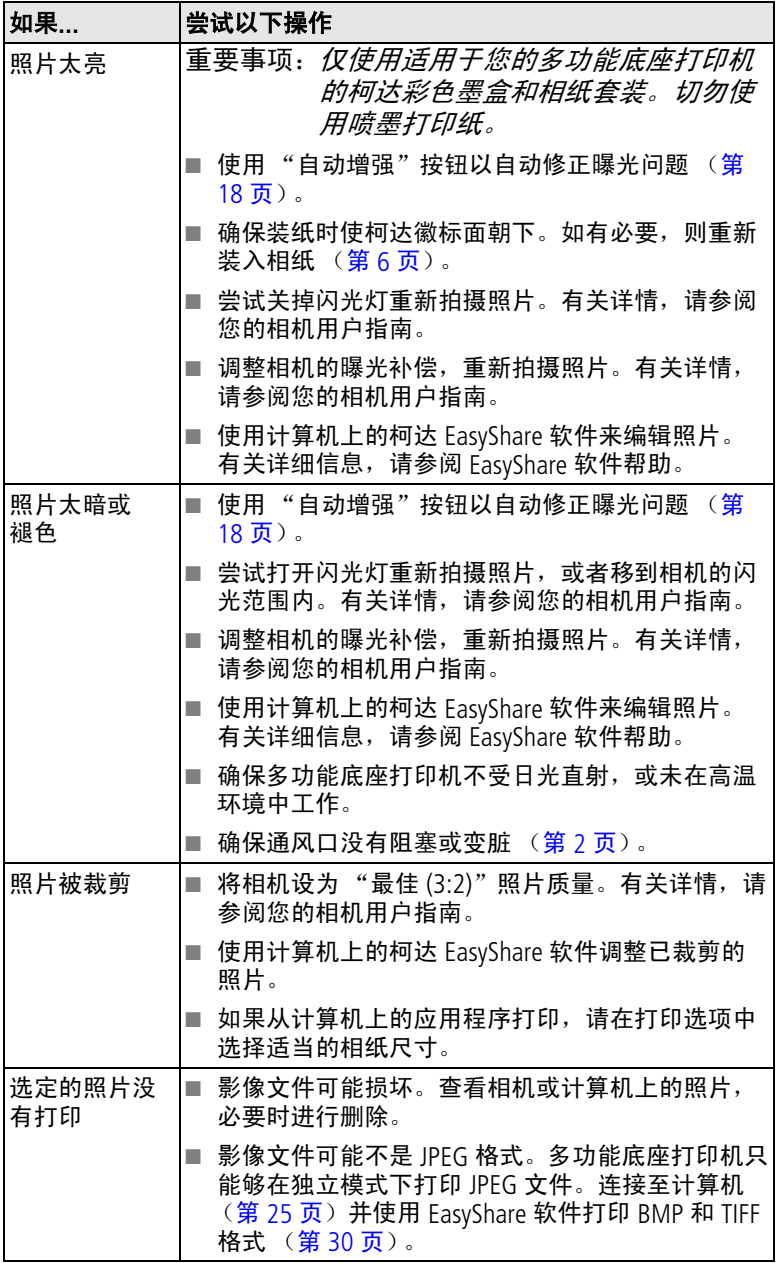

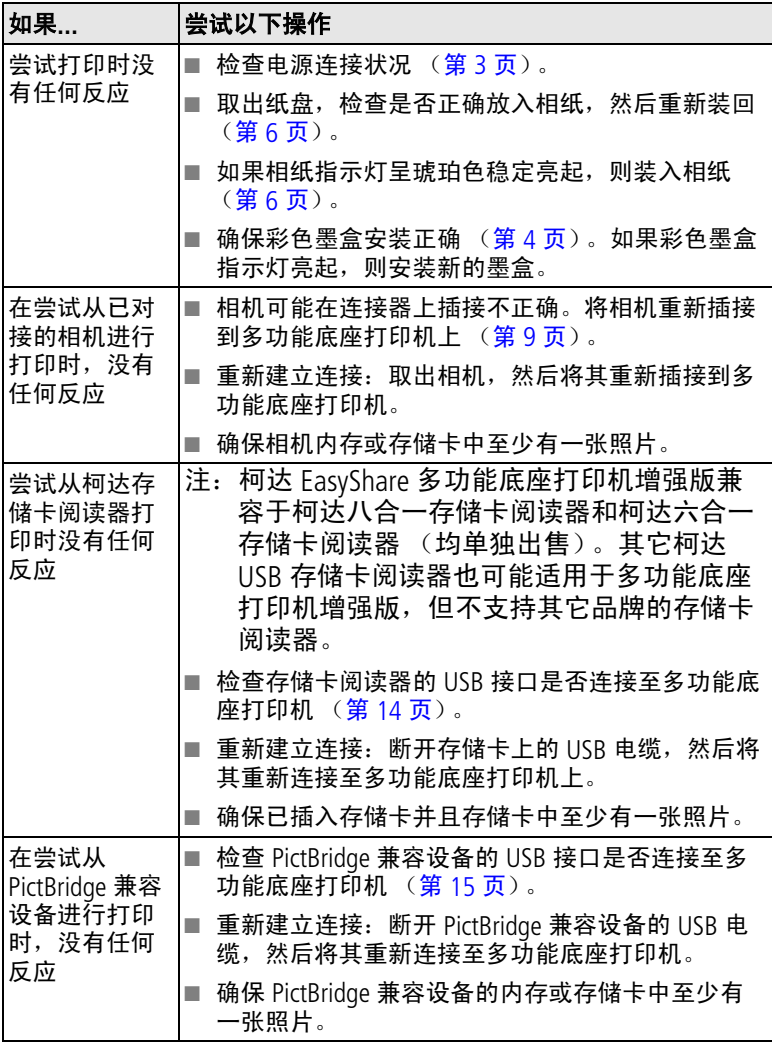

<span id="page-45-0"></span>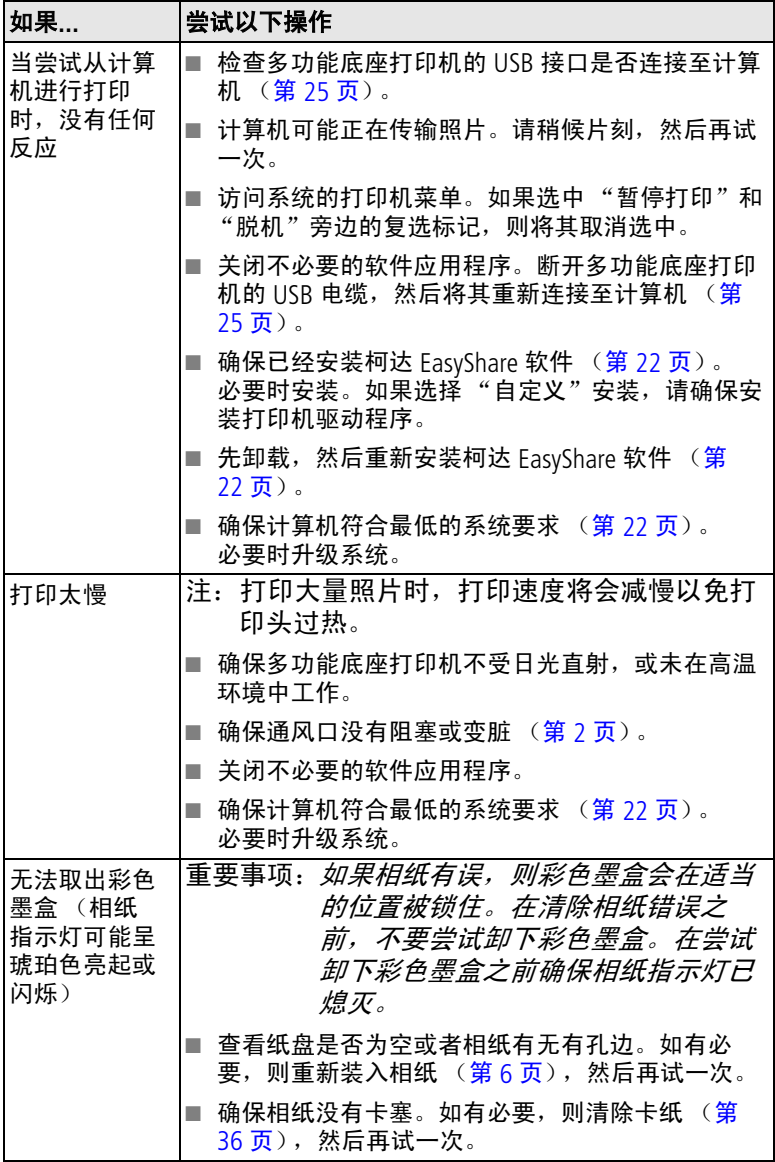

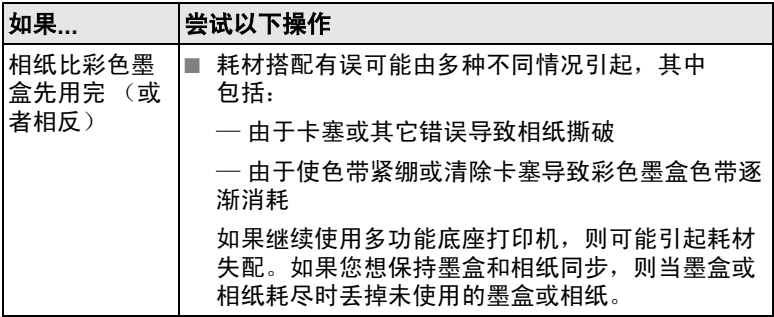

### <span id="page-47-1"></span><span id="page-47-0"></span>传输**/**通讯问题

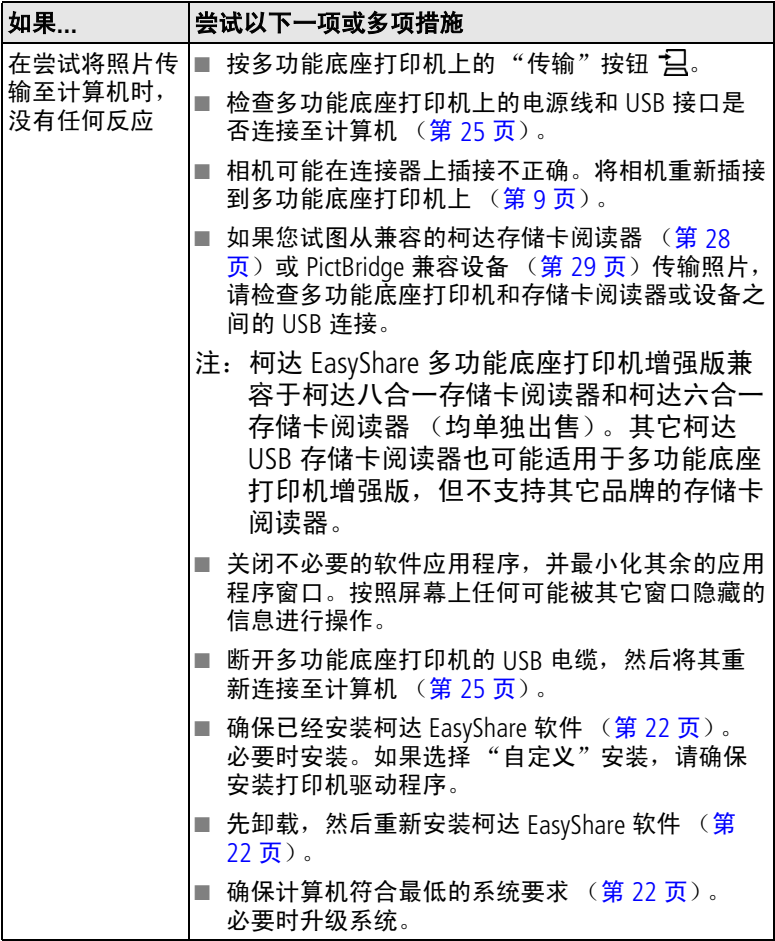

### <span id="page-48-2"></span><span id="page-48-0"></span>多功能底座打印机增强版状态指示灯

<span id="page-48-1"></span>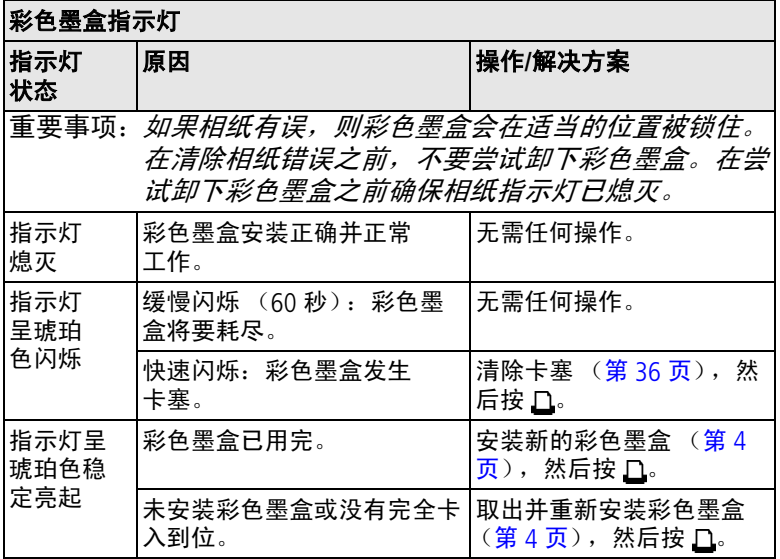

<span id="page-49-0"></span>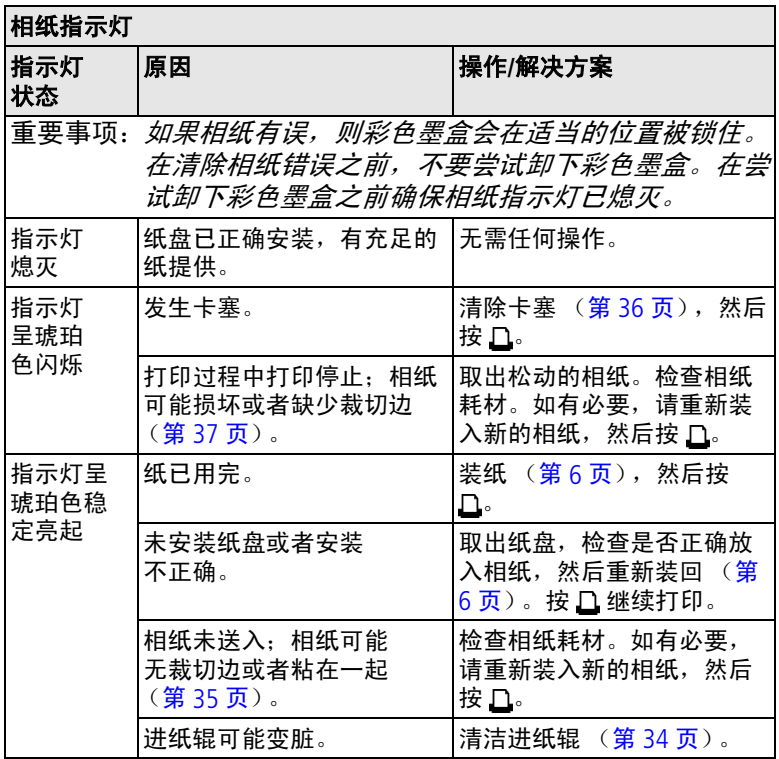

<span id="page-50-0"></span>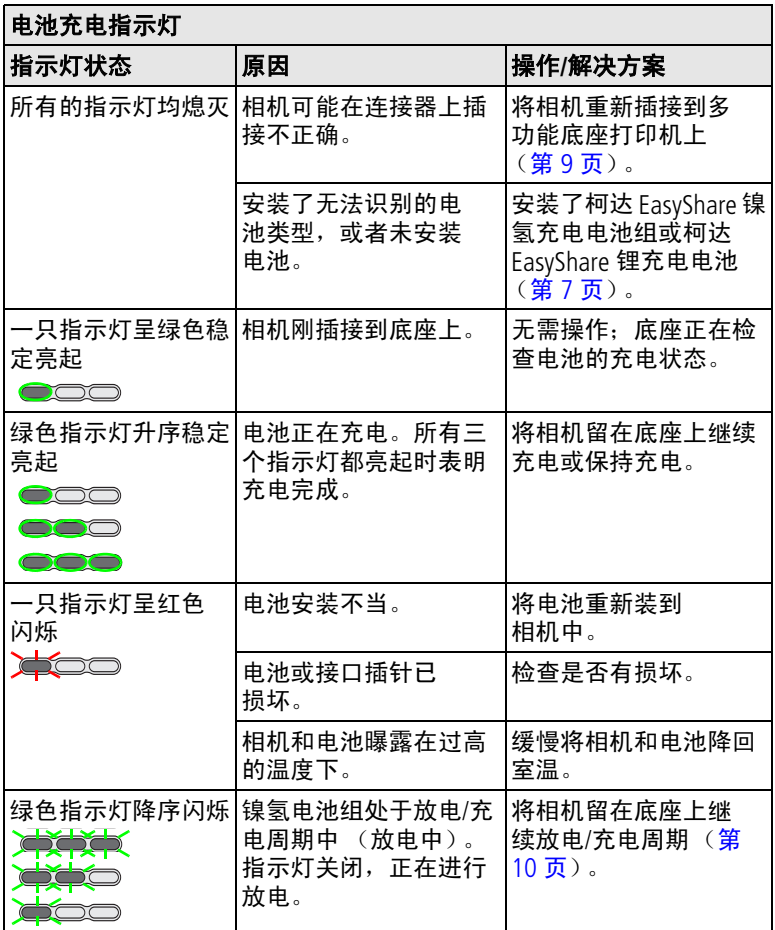

<span id="page-51-0"></span>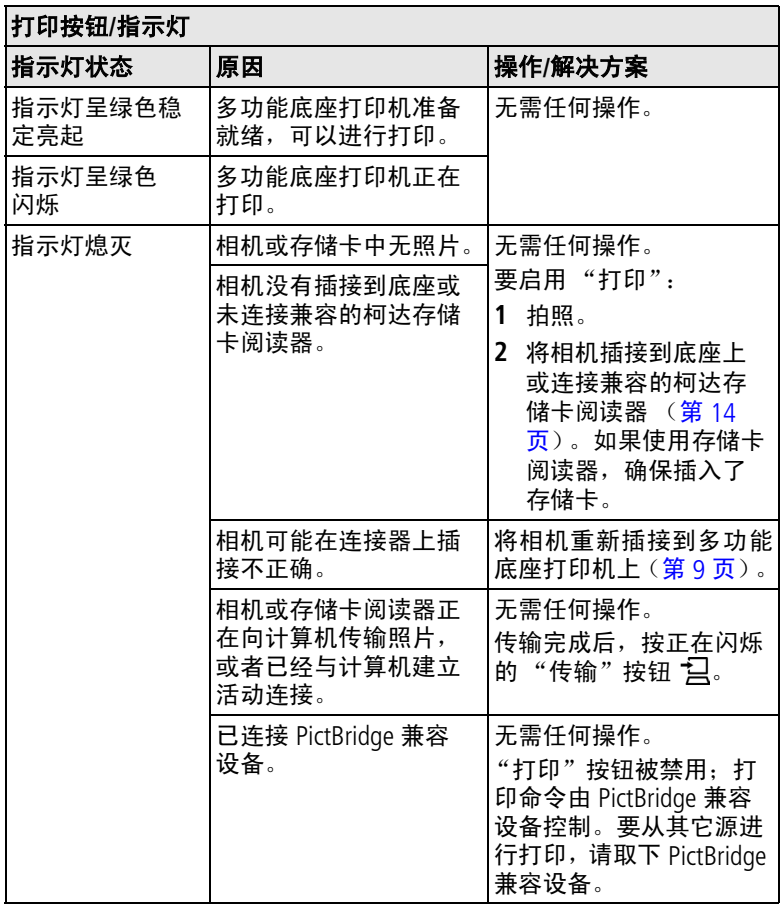

<span id="page-52-0"></span>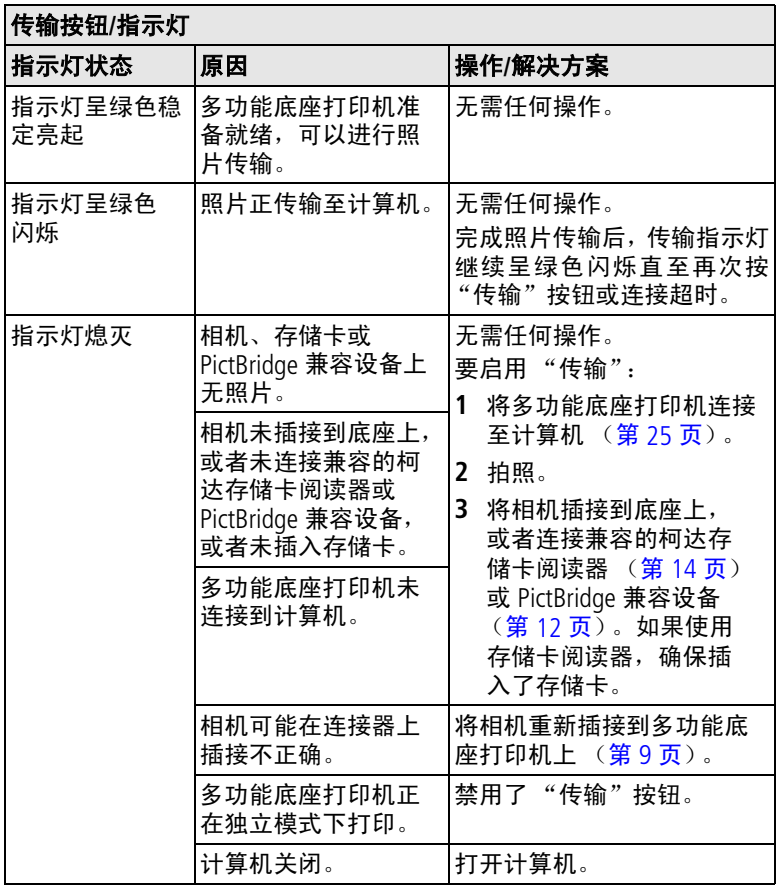

<span id="page-53-0"></span>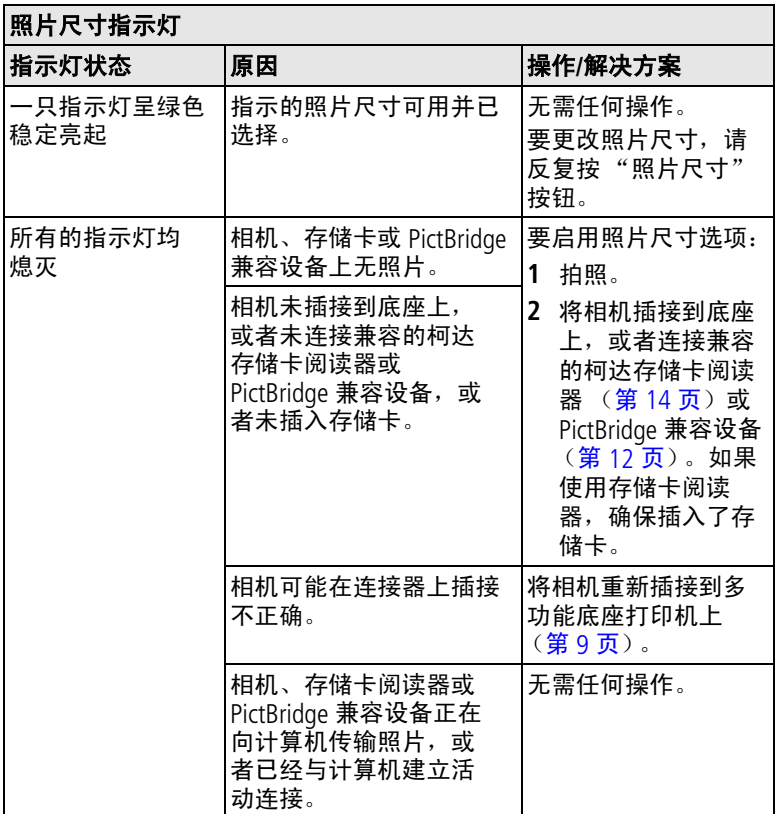

<span id="page-53-1"></span>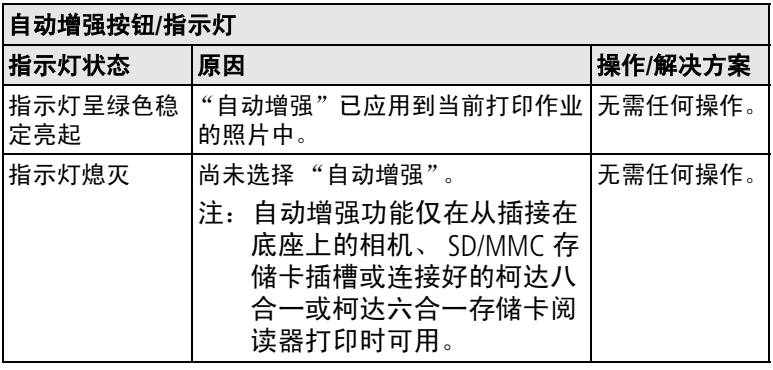

<span id="page-54-1"></span>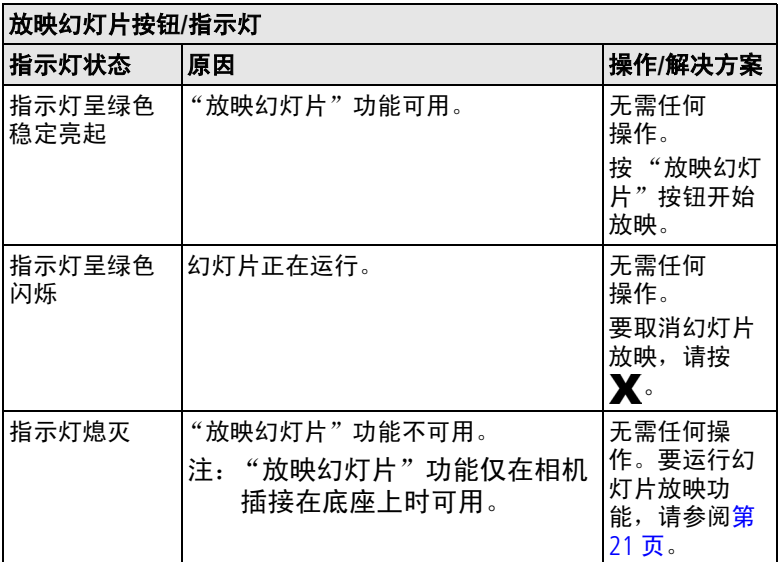

<span id="page-54-0"></span>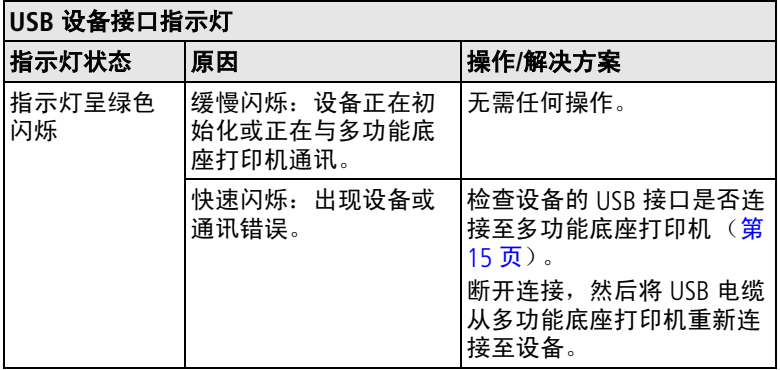

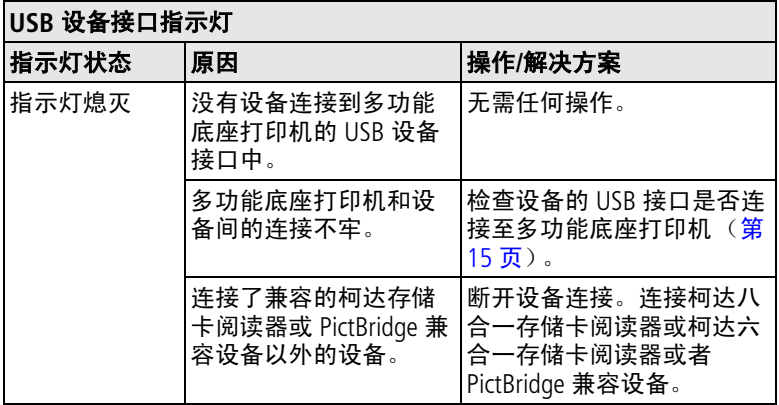

<span id="page-55-0"></span>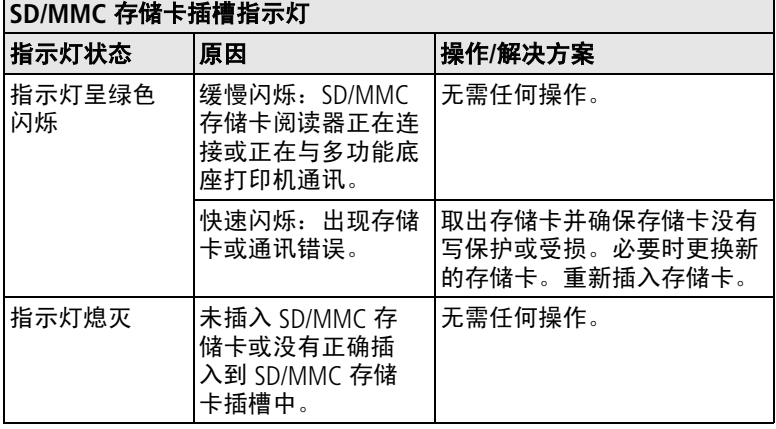

#### 是否仍有问题?

请访问 [www.kodak.com/go/support](http://www.kodak.com/go/support), 或参阅第 9 [章获得帮助。](#page-56-0)

50 ZH-CN *www.kodak.com/go/support*

<span id="page-56-0"></span>**9** 获得帮助

### <span id="page-56-2"></span><span id="page-56-1"></span>有用链接

### 多功能底座打印机

<span id="page-56-6"></span><span id="page-56-4"></span>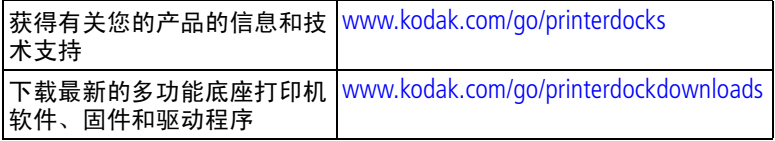

### <span id="page-56-3"></span>软件

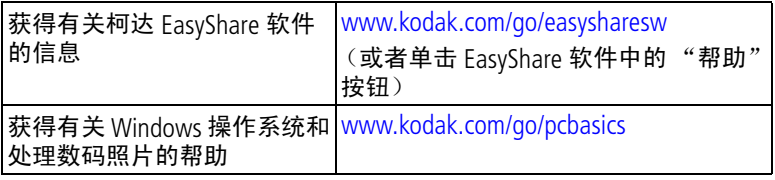

### 其它

<span id="page-56-5"></span>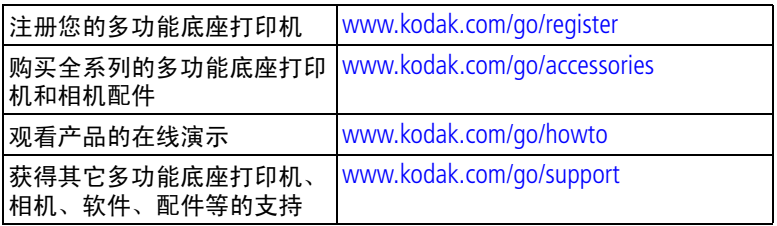

### <span id="page-57-1"></span><span id="page-57-0"></span>电话客户支持

如果您对多功能底座打印机、软件或相机操作有疑问,可以与客 户支持服务代表联系。

#### 致电前

将多功能底座打印机或相机连接至您的计算机。务必在您的计算 机旁,并获取下列信息:

- 计算机型号
- 操作系统
- 处理器类型和速度 (MHz)
- 内存容量 (MB)
- 可用硬盘空间量
- 柯达 EasyShare 软件版本
- 多功能底座打印机和相机序列号
- 您收到的确切错误消息

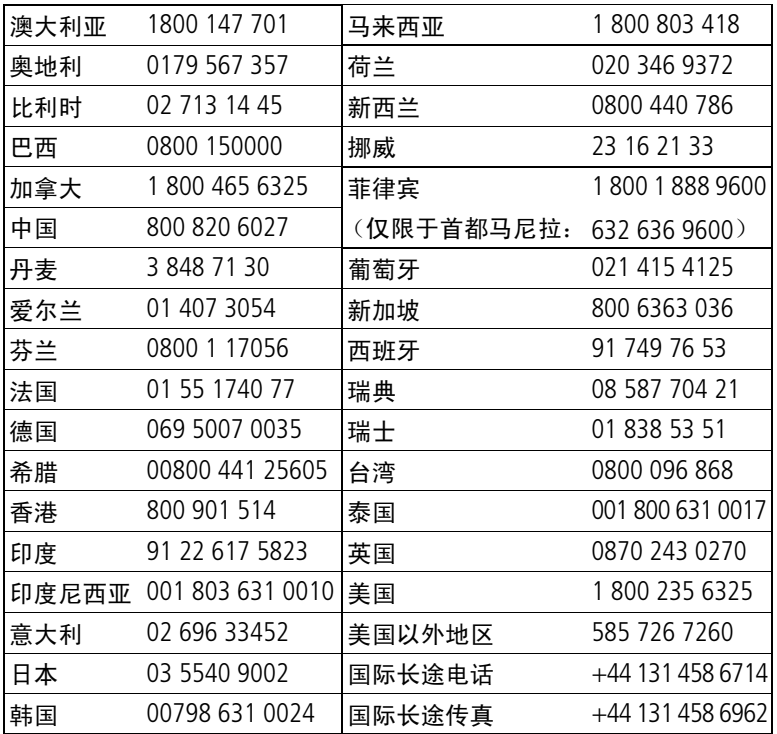

#### 要获得最新列表,请访问:

<http://www.kodak.com/US/en/digital/contacts/DAIInternationalContacts.shtml>

<span id="page-58-0"></span>**10** 附录

### <span id="page-58-2"></span><span id="page-58-1"></span>多功能底座打印机增强版规格

若要获得更多规格信息,请访问 [www.kodak.com/go/printerdocks](http://www.kodak.com/go/printerdocks)。

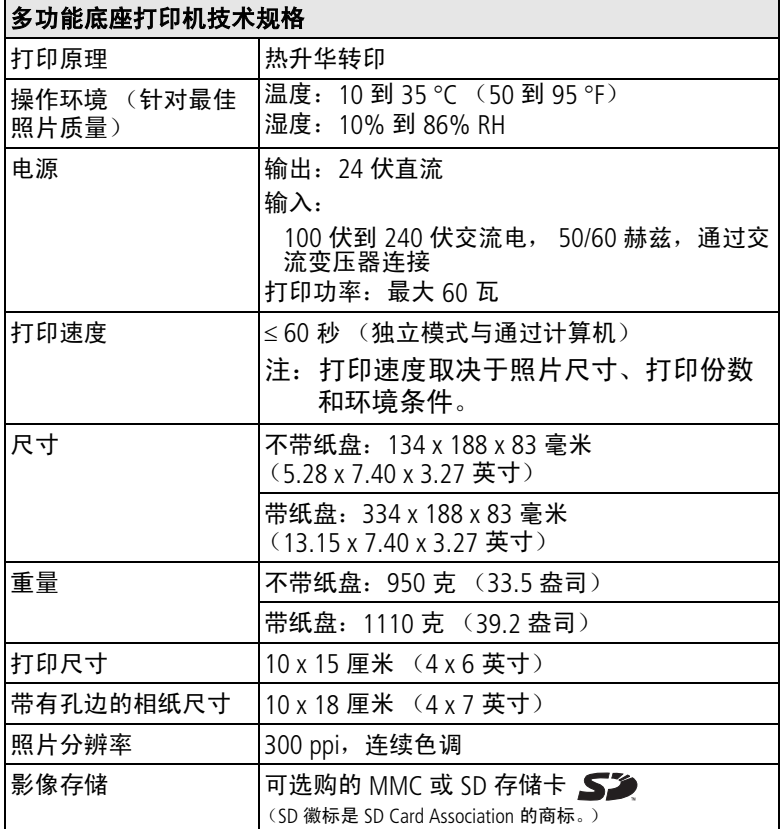

### <span id="page-59-2"></span><span id="page-59-0"></span>其它安全和维护提示

- 始终遵循基本安全规定。请参阅多功能底座打印机随附的 《重要安全说明》页。
- 请不要让化学物质 (如防晒霜)与多功能底座打印的漆光表 面接触。
- 如果遇到恶劣的天气或者您怀疑有水进入多功能底座打印机, 请关闭多功能底座打印机的电源,取出纸盘和彩色墨盒。让所 有部件至少风干 24 小时,然后再使用多功能底座打印机。如 果问题仍然无法解决,请与 "客户支持"部门联系 (请参阅 第 [52](#page-57-0) 页)。
- 直接将三脚架与相机相连,不要将三脚架与相机底座或多功能 底座打印机相连。
- 服务协议在某些国家 (地区)可用。有关详细信息,请联系 柯达产品的经销商。
- 多功能底座打印机和交流变压器的电路板含有少量的铅。此材 料的处理出于环境因素可能需要管制。

彩色墨盒的处理尚无明文管制规定,并且不应受国家或当地垃 圾掩埋法、焚化或回收要求的限制。

<span id="page-59-3"></span>有关多功能底座打印机处置或回收的详细信息,请与当地机构 联系。在美国,请访问 Electronics Industry Alliance (电子工业 联盟)的网站 [www.eiae.org](http://www.eiae.org)。

### <span id="page-59-1"></span>升级软件和固件

若要下载柯达 EasyShare 软件光盘中包括的软件的最新版本以及 多功能底座打印机固件 (在多功能底座打印机上运行的软件)。 请访问 [www.kodak.com/go/printerdockdownloads](http://www.kodak.com/go/printerdockdownloads)。

54 ZH-CN *www.kodak.com/go/support*

### <span id="page-60-0"></span>监管信息

### **FCC** 规章条例执行保证

<span id="page-60-1"></span>**FC** 柯达 EasyShare 多功能底座打印机增强版

本设备已经过测试, 根据 FCC 规则第 15 章之规定, 符合 B 类数 码设备的限制。此类限制旨在为居民安装提供防止有害干扰的合 理保护。

本设备生成、使用和辐射无线电频率能量,如果不依照说明安装 或使用, 则可能对无线电通讯造成有害干扰。但是, 无法担保在 某一特定安装中不会出现此类干扰。

如果此设备会对无线电或电视接收装置造成有害干扰 (可通过 打开和关闭此设备来确定是否有干扰),则欢迎用户采用以下一 种或多种措施尝试克服干扰:1) 重新调整接收天线的方向或重新 放置接收天线;2) 增加设备和接收装置之间的间距;3) 将设备与 非接收装置连接线路上的插座相连;4) 向经销商或经验丰富的无 线电/TV 技术员咨询,以获得其它建议。

任何未经负责执行规范一方明确许可的更改或改动均可能使用户 丧失操作设备的权利。必须使用所有随产品提供的屏蔽接口电缆 或在其他地方规定在产品安装中指定使用的其他部件或附件,以 便确保符合 FCC 的规则。

#### <span id="page-60-2"></span>加拿大通讯部 **(DOC)** 声明

#### 符合通讯部 **(DOC) B** 类规定 **—** 本 B 类数码装置符合加拿大 ICES-003。

**Observation des normes-Class B —** Cet appareil numérique de la classe B est conforme à la norme NMB-003 du Canada.

#### <span id="page-61-0"></span>**VCCI B** 类 **ITE**

この装置は、情報処理装置等電波障害自主規制協議会(VCCI)の基準 に基づくクラスB情報技術装置です。この装置は、家庭環境で使用すること を目的としていますが、この装置がラジオやテレビジョン受信機に近接して 使用されると、受信障害を引き起こすことがあります。 取扱説明書に従って正しい取り扱いをして下さい。

中文翻译:

本产品是基于日本信息技术设备电磁干扰控制委员会 (VCCI) 标准 的 B 类产品。在家庭使用条件下, 如果本设备靠近收音机或电视 接收装置,则会造成无线电干扰。任何设备的安装和使用,均必 须遵照本说明手册的指示。

## 索引 **1**

#### 数字

4 向控制器[,](#page-2-0) i, [12](#page-17-3), [13](#page-18-1)[,](#page-19-1) [14](#page-19-1), [20](#page-25-3)

#### 字母

[EasyShare](#page-27-3) 软件。*参见*柯达 EasyShare 软件 IrDA® 无线技术, [16](#page-21-1) Macintosh 操作系统 安装软件, [22](#page-27-4) 系统要求, [22](#page-27-3) 卸载软件, [24](#page-29-0) MMC 存储卡/[阅读器。](#page-2-1)参见 SD/MMC 存储卡/阅读器 PictBridge 兼容设备 传输照片, [29](#page-34-1) 打印, [15](#page-20-4) SD/MMC 存储卡/阅读器 传输照片, [27](#page-32-1) 存储卡插槽[,](#page-2-1) i, [13](#page-18-1), [27](#page-32-1) 存储卡插槽指示灯[,](#page-2-2) i[,](#page-18-1) [13](#page-18-1), [27](#page-32-1), [50](#page-55-0) 打印, [13](#page-18-1) URL,柯达网站, [51](#page-56-2) USB 电缆, [14](#page-19-1), [15](#page-20-4), [25](#page-30-3)[,](#page-33-1) [28](#page-33-1), [29](#page-34-1) 接口 (至计算机), [25](#page-30-3) 设备接口[,](#page-2-3) i, [14](#page-19-1), [15](#page-20-4)[,](#page-33-1) [28](#page-33-1), [29](#page-34-1) 设备接口指示灯[,](#page-2-4) i, [14](#page-19-1)[,](#page-20-4) [15](#page-20-4), [28](#page-33-1), [29](#page-34-1), [49](#page-54-0) USB 接口 (至计算机), [ii](#page-3-0) Windows 操作系统 安装软件, [22](#page-27-4) 系统要求, [22](#page-27-3) 卸载软件, [24](#page-29-0) XtraLife 薄膜涂层, [12](#page-17-4)

**A** 安全 电池, [8](#page-13-2) 一般, [54](#page-59-2) 安装 电池, [7](#page-12-3) 多功能底座打印机, [1](#page-6-2) 软件, [22](#page-27-4) 相机, [7](#page-12-4) 相机接插件, [2](#page-7-2) 纸盘, [6](#page-11-3) 按钮 4 向控制器[,](#page-2-0) i, [12](#page-17-3), [13](#page-18-1)[,](#page-19-1) [14](#page-19-1), [20](#page-25-3) 传输[,](#page-2-5) i, [26](#page-31-2), [27](#page-32-1)[,](#page-33-1) [28](#page-33-1), [29](#page-34-1) 打印[,](#page-2-6) i, [12](#page-17-3), [13](#page-18-1), [14](#page-19-1)[,](#page-20-5) [15](#page-20-5), [20](#page-25-3) 放电/充电[,](#page-2-7) i, [10](#page-15-2) 放映幻灯片, [i](#page-2-8), [21](#page-26-2) 取消[,](#page-2-9) i, [12](#page-17-3), [13](#page-18-1), [14](#page-19-1)[,](#page-20-5) [15](#page-20-5), [19](#page-24-2), [21](#page-26-2), [26](#page-31-2), [27](#page-32-1)[,](#page-33-1) [28](#page-33-1), [29](#page-34-1) 照片尺寸[,](#page-2-10) i, [17](#page-22-1) 自动增强[,](#page-2-11) i, [18](#page-23-1)

#### **B**

[版面。](#page-22-1)参见照片尺寸 帮助 电话支持, [52](#page-57-1) 故障排除, [35](#page-40-3) 软件, [51](#page-56-3) 网站链接, [51](#page-56-2) 包装内容, [1](#page-6-3)

保养和维护 彩色墨盒, [4](#page-9-2) 进纸辊, [34](#page-39-2) 提示, [54](#page-59-2) 相纸, 5 携带[多功能底座打印机,](#page-10-1) [34](#page-39-3) 一般, [33](#page-38-2) 标记照片以进行打印, [11](#page-16-2) **C** 彩色墨盒 安装, 拆卸, [4](#page-9-3) 处理,存放, [4](#page-9-2) 盒盖, [ii](#page-3-1), [4](#page-9-3) 指示灯[,](#page-2-12) i, [43](#page-48-1) 仓盖 配件[,](#page-2-13) i, [13](#page-18-1), [14](#page-19-1), [15](#page-20-4)[,](#page-25-3) [20](#page-25-3), [27](#page-32-1), [28](#page-33-1), [29](#page-34-1) 插孔,底座定位器, [9](#page-14-2) 插针,相机定位器, [ii](#page-3-2), [9](#page-14-3) 查看照片, [20](#page-25-4) 以幻灯片形式, [21](#page-26-2) 在电视上, [20](#page-25-5) [查看照片。](#page-25-4)参见查看照片 [尺寸,照片。](#page-22-1)*参见*照片尺寸 充电 相机电池, [9](#page-14-4), [10](#page-15-2) 指示灯[,](#page-2-7) i, [9](#page-14-4), [10](#page-15-2), [45](#page-50-0) [充电。](#page-14-4)*参见*充电 处置和回收 电池, [8](#page-13-2) 多功能底座打印机, [54](#page-59-2) [传感器。](#page-2-14)*参见*红外传感器 传输按钮/指示灯[,](#page-2-5) i, [26](#page-31-2)[,](#page-32-1) [27](#page-32-1), [28](#page-33-1), [29](#page-34-1), [47](#page-52-0) 传输照片 从 PictBridge 兼容设备, [29](#page-34-1) 从柯达存储卡阅读器, [28](#page-33-1) 从内置存储卡阅读器, [27](#page-32-1) 从相机至计算机, [26](#page-31-2) 故障, [42](#page-47-1)

[存储卡阅读器。](#page-19-1)参见柯达存储 卡阅读器*或* SD/MMC 存 储卡/阅读器 **D** 打印 从 PictBridge 兼容设备, [15](#page-20-4) 从计算机, [30](#page-35-3) 从柯达存储卡阅读器, [14](#page-19-1) 从无线红外设备, [16](#page-21-1) 从已对接的相机, [12](#page-17-3) 从应用程序, [31](#page-36-0) 故障, [35](#page-40-4) 取消, [12](#page-17-3), [13](#page-18-1), [14](#page-19-1)[,](#page-24-2) [19](#page-24-2), [32](#page-37-1) 使用柯达 EasyShare 软件, [30](#page-35-4) 已标记的照片, [15](#page-20-5) 用遥控器, [16](#page-21-2) 用自动增强改善质量, [18](#page-23-1) 在相机上标记照片, [11](#page-16-2) 打印按钮/指示灯[,](#page-2-6) i, [12](#page-17-3)[,](#page-18-1) [13](#page-18-1), [14](#page-19-1), [15](#page-20-5), [20](#page-25-3), [46](#page-51-0) 打印订单 打印, [15](#page-20-5) 绕过, [15](#page-20-5) 在相机上创建 (标记照 片), [11](#page-16-3) 打印机驱动程序 安装, [22](#page-27-4) 更新, [51](#page-56-4), [54](#page-59-3) 打印已标记的照片 从计算机, [30](#page-35-5) [打印照片。](#page-17-3)*参见*照片 电池 充电, [9](#page-14-4), [10](#page-15-2) 充电镍氢电池组放电/ 充电, [10](#page-15-2) 充电指示灯, [i](#page-2-7), [9](#page-14-4)[,](#page-15-2) [10](#page-15-2), [45](#page-50-0) 类型, [7](#page-12-3)

延长寿命, [8](#page-13-3), [10](#page-15-2) 装入, [7](#page-12-3) 电池安全和处理, [8](#page-13-2) 电话支持, [52](#page-57-1) 电缆 USB, [14](#page-19-1), [15](#page-20-4), [25](#page-30-3)[,](#page-33-1) [28](#page-33-1), [29](#page-34-1) 交流变压器和电源线[,](#page-6-4) [1](#page-6-4), [3](#page-8-1) 音频/视频 (A/V), [20](#page-25-3) 电视,用作显示屏, [20](#page-25-5) 电源 交流变压器和电源线[,](#page-6-4) [1](#page-6-4), [3](#page-8-1) 接口 (直流输入), [ii](#page-3-3) 连接, [3](#page-8-1) 电源接口 (直流输入), [3](#page-8-1) [电源线。](#page-6-5)参见电缆 定位器 底座插孔, [9](#page-14-2) 相机插针, [ii](#page-3-2), [9](#page-14-3) 对接相机与相机充电, [9](#page-14-4) [多张同屏。](#page-22-1)*参见*照片尺寸

#### **F**

放电/充电 按钮[,](#page-2-7) i, [10](#page-15-2) 镍氢充电电池组, [10](#page-15-2) 放映幻灯片, [21](#page-26-2) 按钮/指示灯[,](#page-2-8) i, [49](#page-54-1) 放映幻灯片按钮/指示灯, [21](#page-26-2) 份数,选择份数, [11](#page-16-2), [12](#page-17-3)[,](#page-18-1) [13](#page-18-1), [14](#page-19-1), [18](#page-23-2), [21](#page-26-2) 符合 FCC 规定, [55](#page-60-1) 符合 VCCI 规定, [56](#page-61-0) 符合加拿大规定, [55](#page-60-2) 符合日本规定, [56](#page-61-0) 服务与支持, [52](#page-57-1)

#### **G**

故障排除 传输/通讯, [42](#page-47-1) 打印, [35](#page-40-4) 状态指示灯说明, [43](#page-48-2) 固件,升级, [51](#page-56-4), [54](#page-59-3) 规格, [53](#page-58-2)

#### **H**

耗材和配件,订购, [51](#page-56-5) 盒盖 墨盒, [ii](#page-3-1), [4](#page-9-3) 纸盘[,](#page-2-15) i, [6](#page-11-3) 红外传感器,远程/红外设备[,](#page-2-14) [i](#page-2-14), [16](#page-21-1) 红外设备 打印, [16](#page-21-1) 红外传感器, [i](#page-2-14), [16](#page-21-1) 回收和处置 电池, [8](#page-13-2) 多功能底座打印机, [54](#page-59-2)

#### **J**

计算机 安装软件, [22](#page-27-4) 传输照片至, [26](#page-31-2), [27](#page-32-1)[,](#page-33-1) [28](#page-33-1), [29](#page-34-1) 打印, [30](#page-35-3)<br>连接, 25 许接, 系统要求, [22](#page-27-3)<br>卸载软件, 24 卸载软件, [24](#page-29-0) 监管信息 符合 FCC 规定, [55](#page-60-1) 符合 VCCI 规定, [56](#page-61-0) 符合加拿大规定, [55](#page-60-2) 交流变压器和电源线, [1](#page-6-4) 连接, [3](#page-8-1) 接插件,相机, [1](#page-6-6), [2](#page-7-2) 通用, [ii](#page-3-4), [2](#page-7-2) 专用, [2](#page-7-2)

#### 接口

A/V 输出, [i](#page-2-16), [20](#page-25-3) USB (从设备)[,](#page-2-3) i, [14](#page-19-1)[,](#page-20-4) [15](#page-20-4), [28](#page-33-1), [29](#page-34-1) USB (至计算机), [ii](#page-3-0), [25](#page-30-3) 电源 (直流输入), [ii](#page-3-3), [3](#page-8-1) 相机, [ii](#page-3-5)

#### **K**

柯达 EasyShare 软件 安装, [22](#page-27-4) 帮助, [51](#page-56-3) 打印, [30](#page-35-4)<br>卸载, 24 卸载, 柯达存储卡阅读器 传输照片, [28](#page-33-1) 打印, [14](#page-19-1) 柯达网站, [51](#page-56-2)

#### **L**

连接 PictBridge 兼容设备[,](#page-20-4) [15](#page-20-4), [29](#page-34-1) 电源, [3](#page-8-1) 柯达存储卡阅读器[,](#page-19-1) [14](#page-19-1), [28](#page-33-1) 至电视, [20](#page-25-3) 至计算机, [25](#page-30-3)

#### **M**

[墨盒。](#page-3-6)参见彩色墨盒

#### **N**

内容,包装, [1](#page-6-3)

#### **P**

配件仓盖[,](#page-2-13) i, [13](#page-18-1), [14](#page-19-1), [15](#page-20-4)[,](#page-25-3) [20](#page-25-3), [27](#page-32-1), [28](#page-33-1), [29](#page-34-1) 配件和耗材,订购, [51](#page-56-5)

### **Q**

取消 传输, [26](#page-31-2), [27](#page-32-1), [28](#page-33-1), [29](#page-34-1) 打印, [12](#page-17-3), [13](#page-18-1), [14](#page-19-1)[,](#page-24-2) [19](#page-24-2), [32](#page-37-1) 取消按钮[,](#page-2-9) i, [12](#page-17-3), [13](#page-18-1)[,](#page-19-1) [14](#page-19-1), [15](#page-20-5), [19](#page-24-2), [26](#page-31-2)[,](#page-32-1) [27](#page-32-1), [28](#page-33-1), [29](#page-34-1)

#### **R**

软件 安装, [22](#page-27-4) 从应用程序打印, [31](#page-36-0) 柯达 EasyShare,打印, [30](#page-35-4) 升级, [51](#page-56-4), [54](#page-59-3) 卸载, [24](#page-29-0) 最低系统要求, [22](#page-27-3) 软件帮助, [51](#page-56-3)

#### **S**

色彩,自动修正, [31](#page-36-1) 设置 放映幻灯片, [21](#page-26-2) 软件, [22](#page-27-5) 升级软件和固件, [51](#page-56-4), [54](#page-59-3)

#### **T**

通风口, [ii](#page-3-7), [33](#page-38-3), [38](#page-43-0), [40](#page-45-0) 通风口,通风, [ii](#page-3-7), [33](#page-38-3)[,](#page-43-0) [38](#page-43-0), [40](#page-45-0) 通用相机接插件, [ii](#page-3-4), [1](#page-6-6) 拆卸, [2](#page-7-2) 托盘, 相纸。*参见*纸盘

#### **W**

维护和保养 彩色墨盒, [4](#page-9-2) 进纸辊, [34](#page-39-2) 提示, [54](#page-59-2) 相纸, [5](#page-10-1) 一般, [33](#page-38-2) 无线打印, [16](#page-21-3)

#### **X**

系统要求,计算机, [22](#page-27-3) 显示,将电视用作为, [20](#page-25-5) 相机 标记照片以进行打印, [11](#page-16-2) 传输照片, [26](#page-31-2) 打印, [12](#page-17-3) 底座专用接插件, [1](#page-6-6), [2](#page-7-2) 定位器插针, [ii](#page-3-2), [9](#page-14-3) 对接与充电, [9](#page-14-4) 设置照片质量, [11](#page-16-3) 为多功能底座打印机作准 备, [7](#page-12-4) [相机电池。](#page-12-3)参见电池 相机接口, [ii](#page-3-5) 相纸 处理,存放, [5](#page-10-1) 进纸辊,清洁, [34](#page-39-2) 指示灯[,](#page-2-17) i, [44](#page-49-0) 纸槽, [ii](#page-3-8) 装入, [6](#page-11-4) 携带多功能底座打印机, [34](#page-39-3) 卸载软件, [24](#page-29-0)

#### **Y**

遥控器, [16](#page-21-2) 要求,系统, [22](#page-27-3) 音频/视频 (A/V) 输出接口[,](#page-2-16) [i](#page-2-16), [20](#page-25-3) 用户支持, [51](#page-56-6), [52](#page-57-1)

#### **Z**

照片 标记打印, [15](#page-20-5) 标记为打印, [11](#page-16-2) 查看, [20](#page-25-4) [尺寸选择。](#page-22-1)参见照片尺寸 从 PictBridge 兼容设备 传输, [29](#page-34-1) 从 PictBridge 兼容设备 打印, [15](#page-20-4)

从柯达存储卡阅读器传 输, [28](#page-33-1) 从柯达存储卡阅读器打 印, [14](#page-19-1) 从内置存储卡阅读器传 输, [27](#page-32-1) 从内置存储卡阅读器打 印, [13](#page-18-1) 从无线红外设备打印, [16](#page-21-1) 从相机传输, [26](#page-31-2) 更改尺寸/版面, [17](#page-22-1) 内置存储卡阅读器, [13](#page-18-1) 选择份数, [11](#page-16-2), [12](#page-17-3), [13](#page-18-1)[,](#page-19-1) [14](#page-19-1), [18](#page-23-2), [21](#page-26-2) 以幻灯片形式查看, [21](#page-26-2) 用遥控器打印, [16](#page-21-2) 在电视上查看, [20](#page-25-5) 质量,用自动增强改 善, [18](#page-23-1) 质量,在相机上设置, [11](#page-16-3) 质量和照片尺寸, [18](#page-23-3) 自动色彩修正, [31](#page-36-1) 照片尺寸, [17](#page-22-1) 按钮[,](#page-2-10) i, [17](#page-22-1) 指示灯[,](#page-2-18) i, [48](#page-53-0) 照片尺寸指示灯, [17](#page-22-1) 支持,技术, [51](#page-56-6), [52](#page-57-1) 直流输入,电源接口, [ii](#page-3-3), [3](#page-8-1) 指示灯 SD/MMC 存储卡插槽[,](#page-2-2) i[,](#page-18-1) [13](#page-18-1), [27](#page-32-1), [50](#page-55-0) USB 设备接口[,](#page-2-4) i, [14](#page-19-1)[,](#page-20-4) [15](#page-20-4), [28](#page-33-1), [29](#page-34-1), [49](#page-54-0) 彩色墨盒[,](#page-2-12) i, [43](#page-48-1) 传输[,](#page-2-5) i, [26](#page-31-2), [27](#page-32-1)[,](#page-33-1) [28](#page-33-1), [47](#page-52-0) 打印[,](#page-2-6) i, [12](#page-17-3), [15](#page-20-5), [46](#page-51-0) 放映幻灯片, [i](#page-2-8), [21](#page-26-2), [49](#page-54-1) [为电池充电](#page-14-4), [i](#page-2-7), [10](#page-15-2), [45](#page-50-0) 相纸[,](#page-2-17) i, [44](#page-49-0)

照片尺寸[,](#page-2-18) i, [17](#page-22-1), [48](#page-53-0) 状态说明, [43](#page-48-2) 自动增强[,](#page-2-11) i, [18](#page-23-1), [48](#page-53-1) 纸槽, 过纸道, [ii](#page-3-8) 纸盘[,](#page-2-19) i, [1](#page-6-7) 安装,拆卸, [6](#page-11-3) 门[,](#page-2-15) i 质量 和照片尺寸, [18](#page-23-3) 用自动增强改善, [18](#page-23-1) 在相机上设置, [11](#page-16-3) 专用相机接插件, 安装, [2](#page-7-2) 状态指示灯, [43](#page-48-2) 自动增强 按钮/指示灯[,](#page-2-11) i, [18](#page-23-1), [48](#page-53-1) 改善照片质量, [18](#page-23-1)